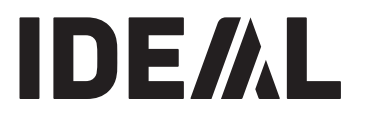

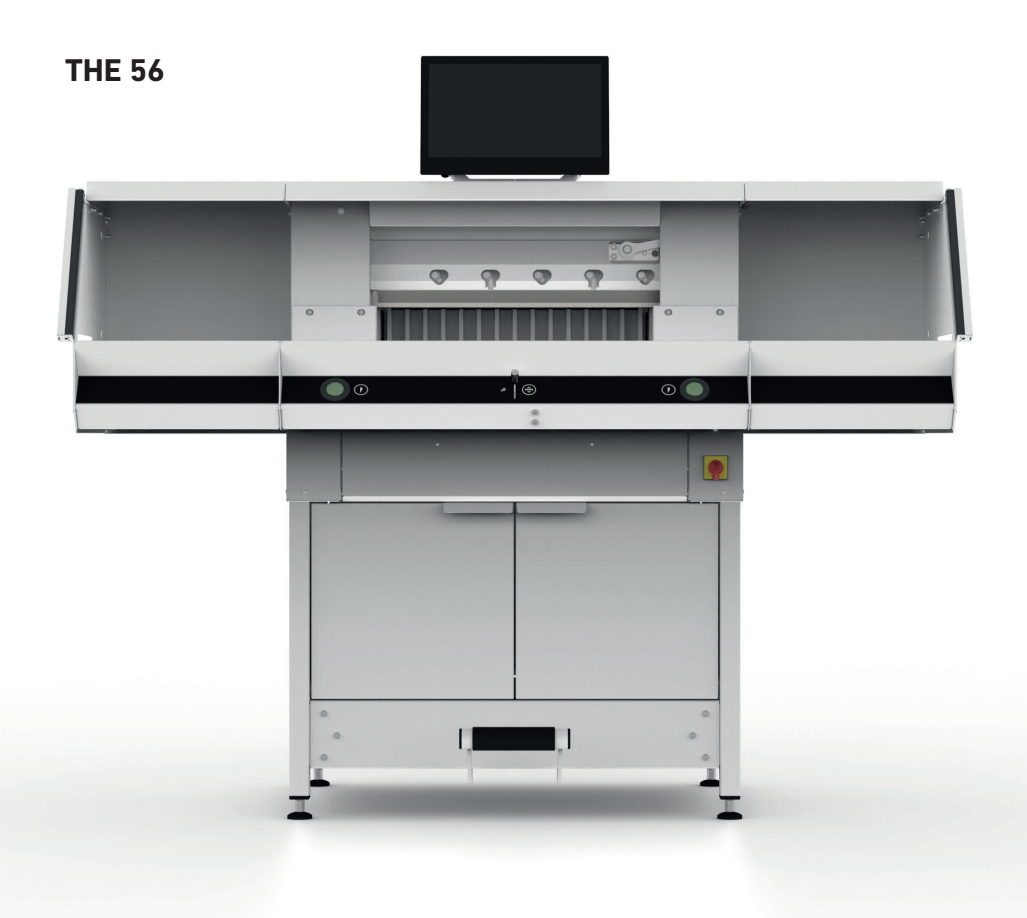

# **Seznam kapitol**

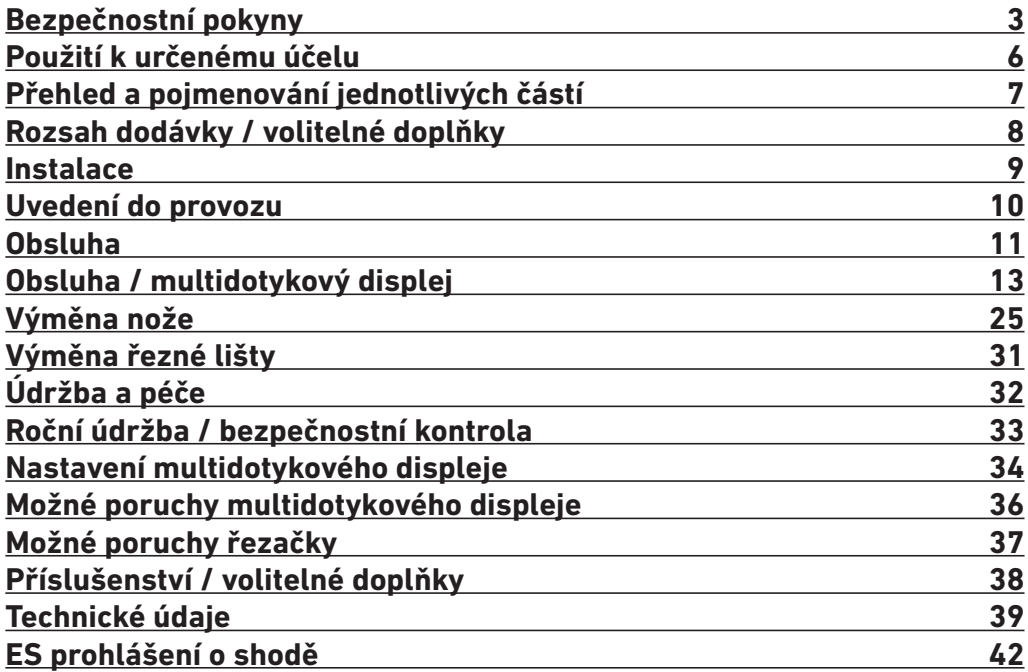

# **Bezpečnostní pokyny**

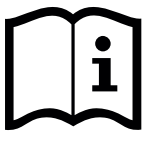

Před uvedením stroje do provozu si bezpodmínečně přečtěte tento provozní návod a respektujte bezpečnostní pokyny. Provozní návod musí být neustále k dispozici.

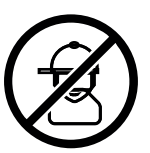

Přístroj nesmí obsluhovat děti!

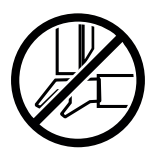

Nesahejte pod nůž!

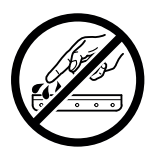

Nikdy nenechávejte nůž volně ležet! Nůž přepravujte pouze spolu s přípravkem na výměnu nože nebo v příslušném přepravním boxu! (Viz stranu 27.) **Výstraha! Nebezpečí úrazu!**

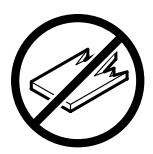

Neřežte žádné tvrdé ani tříštivé materiály!

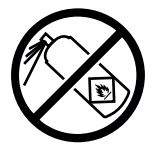

V blízkosti řezačky je zakázáno používat spreje s hořlavými látkami! Nestříkejte přímo do stroje!

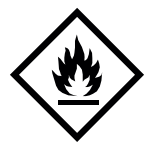

Nepoužívejte hořlavé čisticí prostředky.

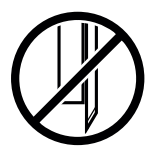

Nůž musí být vždy zakrytý přítlačnou lištou!

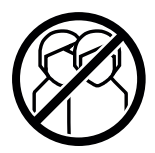

Tento stroj je vhodný pouze pro "obsluhu jedním člověkem"!

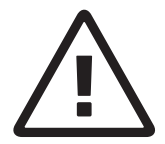

#### **Bezpečnostní pokyny pro multidotykový displej**

- Multidotykový displej je integrovaný do stroje.
- Tento multidotykový displej v žádném případě nevystavujte dešti nebo vlhkosti, abyste předešli riziku požáru nebo úrazu elektrickým proudem. Uvnitř multidotykového displeje je nebezpečné vysoké napětí. Proto v žádném případě neotevírejte kryt. Opravy svěřte výhradně odbornému personálu.
- Nevystavujte multidotykový displej nadměrnému množství prachu.
- Nestříkejte čisticí prostředky přímo na multidotykový displej.
- Štěrbiny a otvory na zadní a spodní straně skříně slouží k větrání. Zajistěte, aby tyto otvory nebyly zablokované nebo zakryté. Pouze tak lze zajistit spolehlivý provoz multidotykového displeje a chránit ho před přehříváním.
- Na multidotykový displej nesmí být nasměrovány ani umístěny žádné zdroje tepla.
- Nevkládejte žádné předměty do otvorů v krytu monitoru. Mohlo by tím docházet ke zkratům, které by mohly způsobit požár nebo úraz elektrickým proudem. Na multidotykový displej v žádném případě nelijte tekutiny.
- Nepokoušejte se provádět údržbu či opravy multidotykového displeje sami. Otevřením nebo odstraněním krytů se můžete vystavit nebezpečnému napětí a dalším rizikům.
- Veškerou údržbu a opravy svěřte kvalifikovanému odbornému personálu.

#### **Speciální pokyny pro LCD monitory**

Následující projevy jsou u LCD monitorů normální a neznamenají problém.

- Vzhledem k povaze zářivkového světla může obrazovka při prvním použití blikat. Vypněte zařízení hlavním vypínačem (počkejte 30 sekund), znovu je zapněte a zkontrolujte, zda blikání přestane.
- V závislosti na vzoru pracovní plochy, který používáte, můžete na obrazovce zaznamenat mírně nerovnoměrný jas.
- Obrazovka LCD má nejméně 99,99 % efektivních pixelů. U 0,01 % či méně pixelů se může stát, že se zobrazují trvale, nebo se naopak nezobrazují vůbec.
- Vzhledem k povaze obrazovky LCD může při přepnutí obrazu zůstat patrný ustálený obraz předchozí obrazovky, pokud byl po dobu několika hodin zobrazen stejný obraz. V takovém případě se obrazovka bude obnovovat pomalu, buď měnícími se obrazy nebo vypnutím zařízení na několik hodin.
- Pokud začne obrazovka z ničeho nic samovolně blikat nebo dojde k výpadku osvětlení pozadí, obraťte se ohledně opravy na svého specializovaného prodejce.

Nepokoušejte se opravovat monitor sami.

# **Bezpečnostní pokyny**

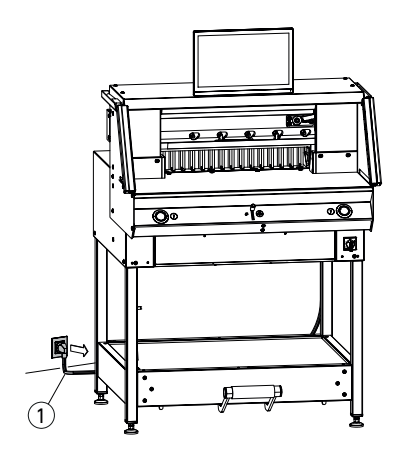

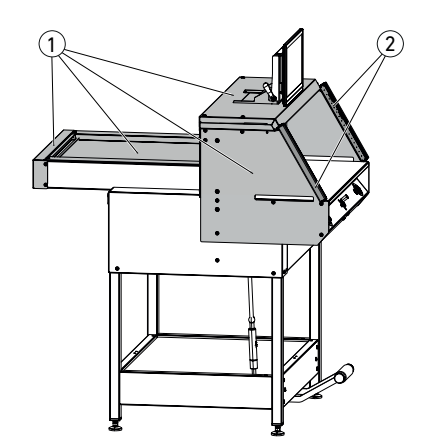

1  $\mathbf{2}$  Chraňte napájecí kabel  $\Omega$  před vysokými teplotami, olejem a ostrými hranami!

Stroje jsou standardně dodávány s následujícím nastavením:

- napětí 230 V (120 V) 1 PH,
- frekvence 50 Hz (60Hz).

Před prováděním servisu a sejmutím obložení vytáhněte síťovou zástrčku ze zásuvky.

#### **Pozor! Vyhněte se příliš rychlému vypnutí a opětovnému zapnutí stroje. Počkejte minimálně 30 sekund, než se zcela vypne řídicí jednotka.**

Části stroje, které mohou představovat nebezpečí, jsou vybaveny ochrannými zařízeními a kryty  $(1)$ . Stroj se smí provozovat pouze se všemi bezpečnostními prvky a kryty, především s:

- bezpečnostní světelnou závorou,  $(2)$
- $\cdot$  pevně přišroubovanými kryty.  $\cap$

Řezný pohyb nebezpečný pro osoby je zajištěný bezpečnostní světelnou závorou  $\Omega$ a obouručním spouštěním řezání  $(2)!$ 

# **Bezpečnostní pokyny / použití k určenému účelu**

# **Bezpečnostní pokyny**

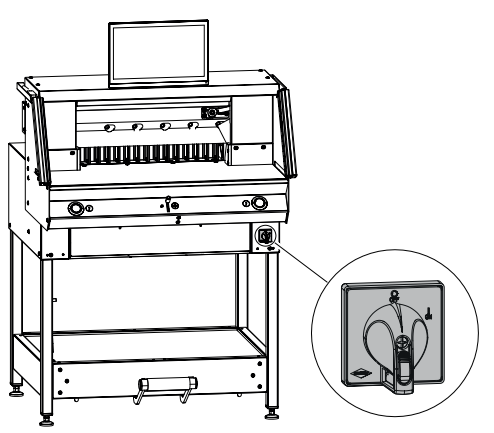

**Použití k určenému účelu**

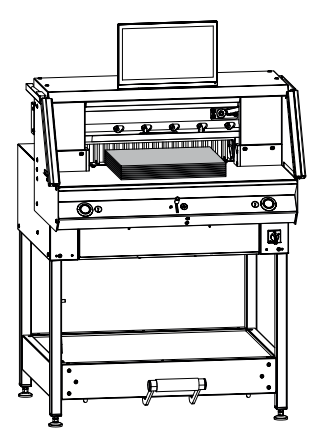

Pokud nebudete zařízení delší dobu používat, vypněte je. (Hlavní vypínač v poloze "0").

Tento stroj je určen k řezání stohů papíru na určitý rozměr.

Tento stroj je vhodný pouze pro "obsluhu jedním člověkem"!

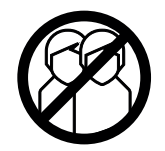

**Pozor!** Sešívací sponky apod. poškozují řezací nůž.

# **Přehled a pojmenování jednotlivých částí**

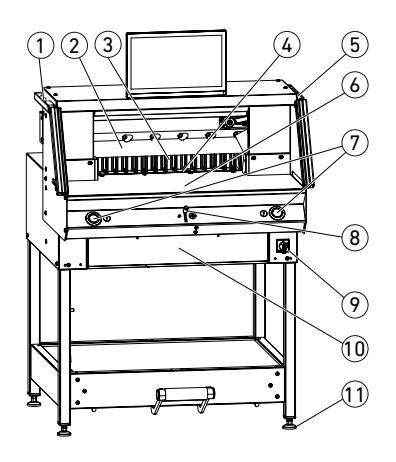

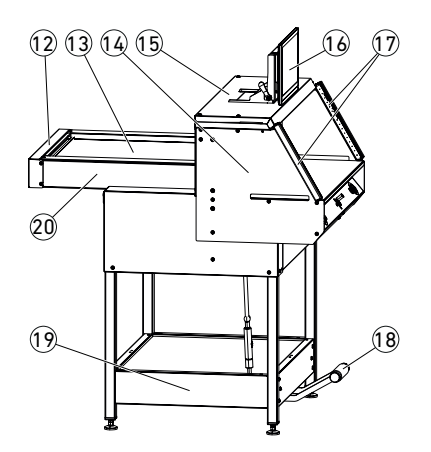

- Štětec (při dodání se nachází v sadě nářadí)
- Nůž
- Zadní doraz
- Řezná lišta
- 5 Kontrolní tyč na bezpečnostní světelnou závoru (při dodání se nachází v sadě nářadí)
- Přední stůl
- Obouruční aktivace řezu (ovládací tlačítka)
- 8 Ovládací prvek pro elektrické přestavení zadního dorazu
- Hlavní vypínač (uzamykatelný)
- Odklápěcí schránka na nářadí (sada nářadí)
- Nastavitelná nožka
- Kryt řemene
- Kryt zadního stolu
- Konzola světelné závory
- Kryt
- Multidotykový displej
- Bezpečnostní světelná závora
- Mechanický nožní pedál
- Podstavec
- Zadní stůl

# **Rozsah dodávky / volitelné doplňky**

# **Rozsah dodávky**

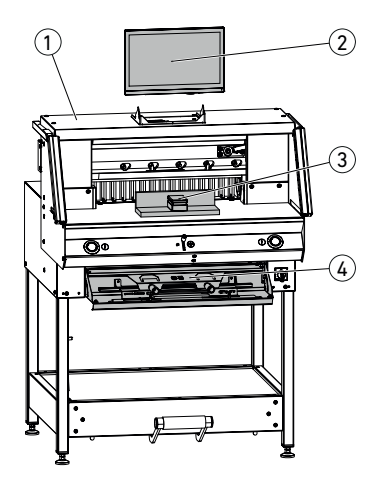

1 Řezačka

- 2 Multidotykový displej vč. 4GB USB flash disku
- Upozornění! Nevytahujte USB flash disk během provozu!
- 3 Stohovací úhel
- 4 Odklápěcí schránka na nářadí:
	- Přípravek na výměnu nože
	- kryt přítlačné lišty
	- sada nářadí
	- provozní návod

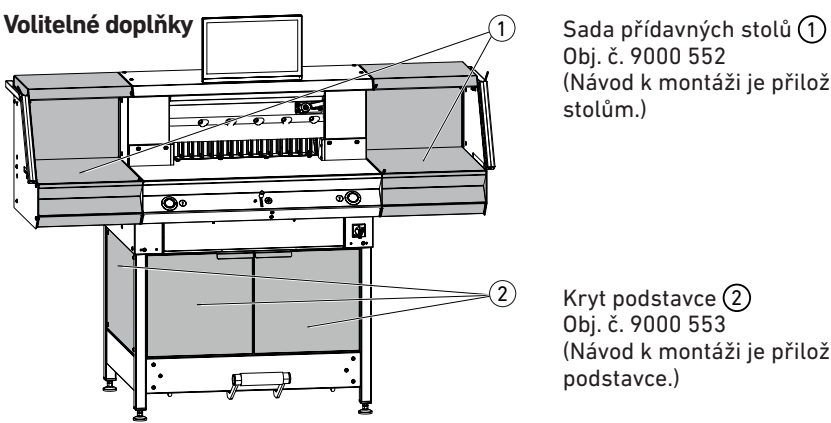

Obj. č. 9000 552 (Návod k montáži je přiložen k přídavným stolům.)

Kryt podstavce  $(2)$ Obj. č. 9000 553 (Návod k montáži je přiložen ke krytu podstavce.)

# **Instalace**

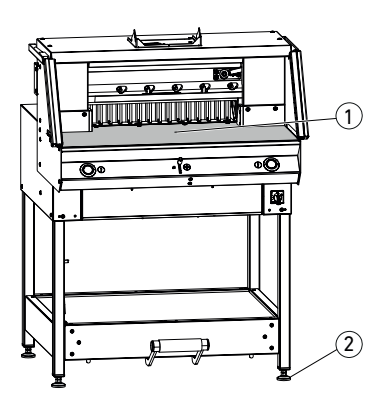

 $\ddot{\cdot}$ 

Pomocí čtyř nastavitelných nožek (2) lze stroj vyrovnat a výškově nastavit:

- Vyrovnejte stroj pomocí vodováhy a čtyř nastavitelných nožek (2) SW17.
- $\cdot$  Základní plocha stolu stroje $(1)$ .

- **Pozor!** Před montáží displeje vytáhněte síťovou zástrčku.
- Nasaďte displej do podélných otvorů až úplně dolů.
- Nastavte naklápěcí displej do požadované polohy. Úhel naklopení displeje je možné nastavit od 0 ° do 55 °.

• Zajistěte pomocí excentrické páčky. Upozornění: Upínací sílu lze regulovat. Uvolněte excentrickou páčku a přidržte ji, natočte osu naklápění do požadované polohy a excentrickou páčku zajistěte.

• Plochý kabel displeje opatrně zasuňte do příslušné zdířky na stroji.

• Kryt pevně přišroubujte dvěma šrouby.

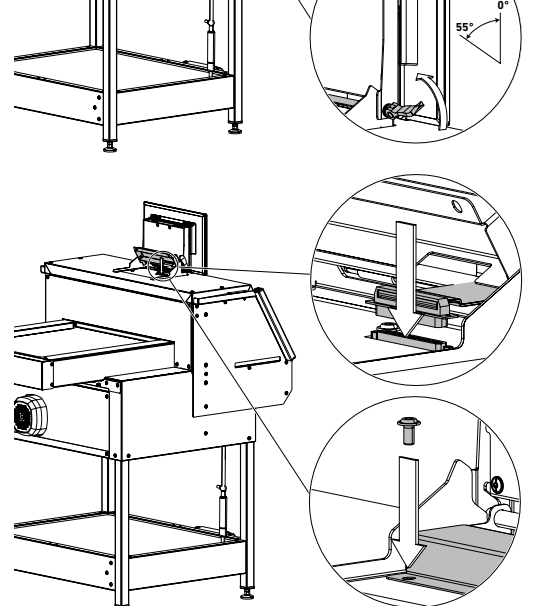

# **Uvedení do provozu**

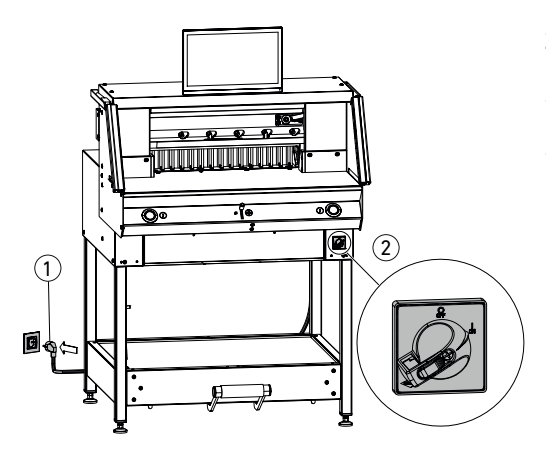

Zapojte napájecí kabel  $\Omega$  do zásuvky. Nastavte hlavní vypínač (2) do polohy "I". Stroj automaticky najede na referenční bod pro zadní doraz. Stroj je připravený k provozu.

**Pozor! Vyhněte se příliš rychlému vypnutí a opětovnému zapnutí stroje. Počkejte minimálně 30 sekund, než se zcela vypne řídicí jednotka.**

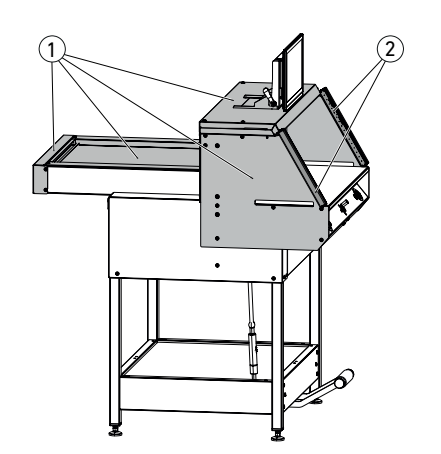

**Před zahájením práce se strojem je nutné si přečíst provozní návod a bezpečnostní pokyny a porozumět jim.**

**Před každým zahájením práce zkontrolujte bezpečnostní zařízení z hlediska úplnosti a funkce.**

- Musí být namontovány všechny kryty  $\Omega$ .
- Musí být instalovaná světelná závora  $(2)$ .
- Řez smí být aktivován pouze při současném obouručním stisknutí ovládacích tlačítek (5).
- **• Světelná závora: Pokud umístíte kontrolní tyč** 4 **(ze sady**  nářadí) do ochranného pole <sup>(3)</sup>, musí se **okamžitě přerušit probíhající pracovní cyklus.**

Doporučujeme vést příručku pro provádění kontroly.

# **Obsluha**

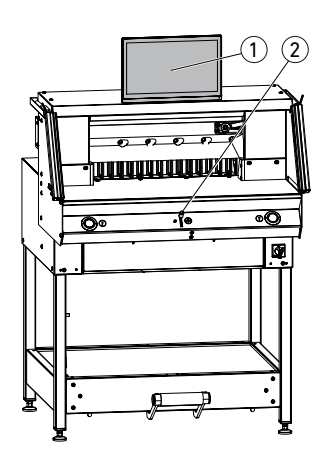

Nastavení rozměru se provádí ručně prostřednictvím ovládacího prvku pro elektrické přestavení zadního dorazu $(2)$ , nebo naprogramováním rozměru řezu na multidotykovém displeji $(1)$ .

# 1)  $\parallel$  (2) 3

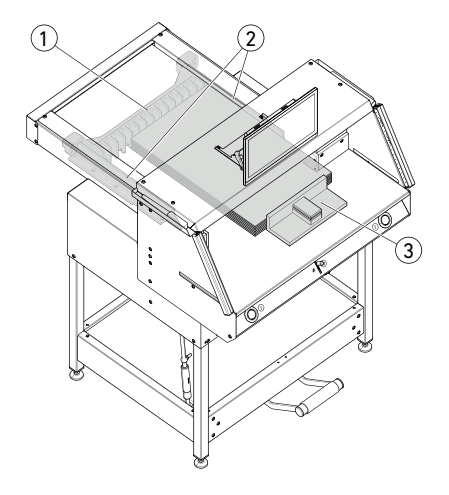

#### **Optické naznačení řezu:**

Naznačení řezu prostřednictvím optického červeného světelného paprsku (1), nůž provede řez podle přední hrany světelného paprsku.

#### **Mechanické naznačení řezu:**

K řezání podle naznačené linky lze použít přítlačnou lištu (2) (řez se provede cca 1 mm před ní). K nastavení přítlačné lišty do jakékoli  $p$ polohy lze použít nožní pedál  $(3)$ .

Papír vkládejte tak, aby doléhal k zadnímu  $\theta$ dorazu  $\Omega$  a bočnímu dorazu vlevo nebo vpravo (2). K posunování stohů papíru použijte stohovací úhel (3), který je součástí dodávky. K otočení stohu papíru nejprve posuňte zadní doraz dopředu.

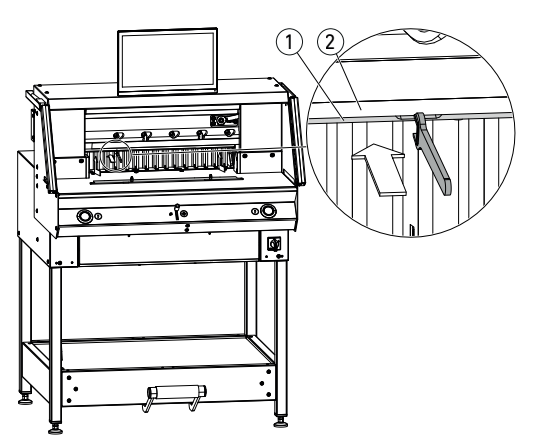

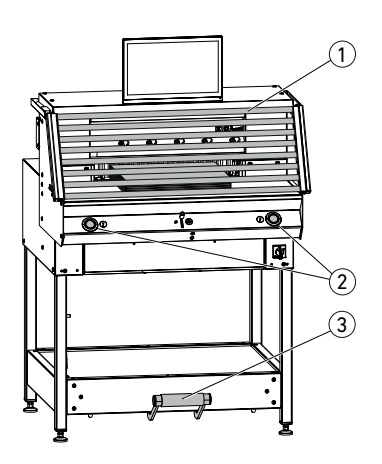

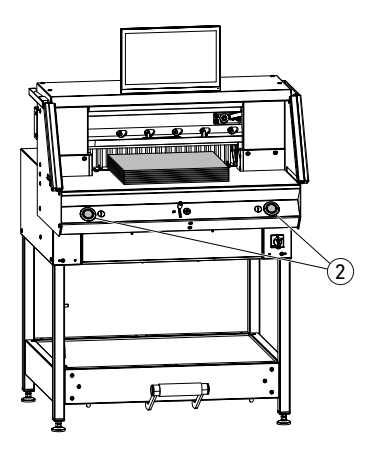

#### **Kryt přítlačné lišty:**

Aby na choulostivých materiálech nevznikaly otlaky způsobené přítlačnou lištou, je součástí dodávky kryt přítlačné lišty  $\Omega$  (ve schránce na nářadí).

#### **Demontáž:**

• Kryt přítlačné lišty  $\Omega$  stáhněte ručně dolů nebo do výřezu opatrně zatlačte dodaný vidlicový klíč (ze sady nářadí). → Zbytkový řez je 15 mm.

#### **Montáž:**

- Kryt přítlačné lišty  $\Omega$  nacyakněte nahoru na přítlačnou lištu $(2)$ . (Indikace stavu viz str. 16)
	- → Zbytkový řez je 60 mm.

#### **Aktivace řezu / přítlak**

#### **Pozor!**

Dokud je nůž v pohybu, v žádném případě nesahejte do oblasti řezání.

Aktivace řezu je možná pouze v případě, že nastavený požadovaný rozměr.

- Uvolněte ochranné pole světelné závory  $(1)$ .
- Stiskněte současně obě ovládací tlačítka  $(2)$ obouruční aktivace a podržte je stisknuté až do dokončení řezu.
- Před provedením řezu se automaticky aktivuje přítlak, jakmile stisknete ovládací tlačítka 2 . Papír je také možné předlisovat dříve sešlápnutím nožního pedálu  $(3)$ .
- K otočení stohu papíru nejprve posuňte zadní doraz dopředu.
- Nůž musí být nahoře a před přítlakem vždy zakrytý. Nože se nedotýkejte (viz stranu 29).

**Nebezpečí úrazu.**

#### **Dokončení řezu**

Uvolněte obě ovládací tlačítka (2) obouruční aktivace.

# **Obsluha / multidotykový displej**

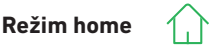

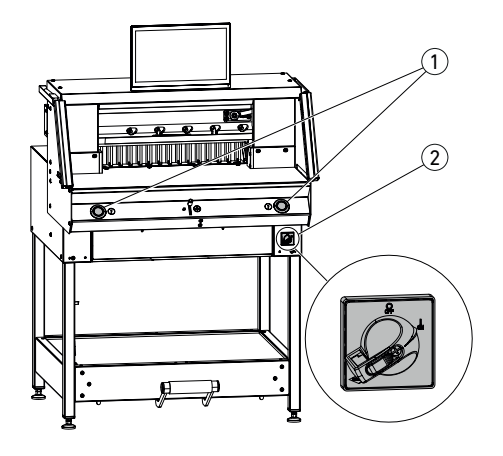

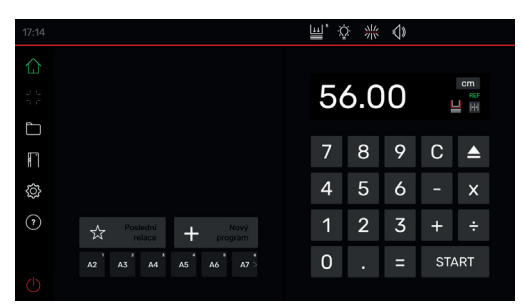

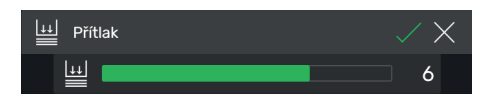

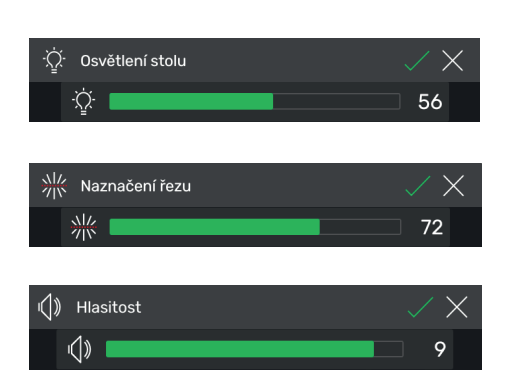

#### **Spuštění stroje**

• Nastavte hlavní vypínač 2 do polohy "I". Stroj automaticky najede na referenční bod pro zadní doraz (ovládací tlačítka $(1)$  svítí žlutě). Po kompletním spuštění se na displeji zobrazí 56.00 cm, ovládací tlačítka svítí zeleně.

Řezačka je připravená k provozu.

Upozornění:

Zůstane obrazovka tmavá?

(→ viz stranu 36 "Možné poruchy")

**Pozor! Vyhněte se příliš rychlému vypnutí a opětovnému zapnutí stroje. Počkejte minimálně 30 sekund, než se zcela vypne řídicí jednotka.**

Nacházíte se v režimu "home"  $\{\cdot\}$ . Upozornění: Levá strana multidotykového displeje je interaktivní. Zelené symboly indikují režim.

Měrovou jednotku je možné změnit klepnutím na CM u indikace rozměru. Dalšími možnými jednotkami jsou mm nebo inch.

#### **Nastavení přítlaku (obecně)**

Klepněte na symbol  $\boxed{1}$ , nastavte přítlak od 1 do  $\overline{8}$  a uložte klepnutím na  $\sqrt{2}$  (zobrazí se jako horní index vedle symbolu přítlaku [11]).

#### **Osvětlení stolu**

Klepněte na symbol  $\hat{\mathbb{Q}}$ , nastavte intenzitu osvětlení stolu od 0 do 100 a uložte klepnutím  $n a \nabla$ .

#### **Naznačení řezu**

Klepněte na symbol  $\frac{1}{2}$ , nastavte intenzitu naznačení řezu od 0 do 100 a uložte klepnutím na  $\Box$ 

#### **Tón tlačítek**

Klepněte na symbol  $\left( \left\| \right\| \right)$ , nastavte intenzitu tónu tlačítek od  $\boxed{0}$  do  $\boxed{10}$  a uložte klepnutím na  $\boxed{\diagup}$ .

# **Obsluha / multidotykový displej Režim home**

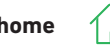

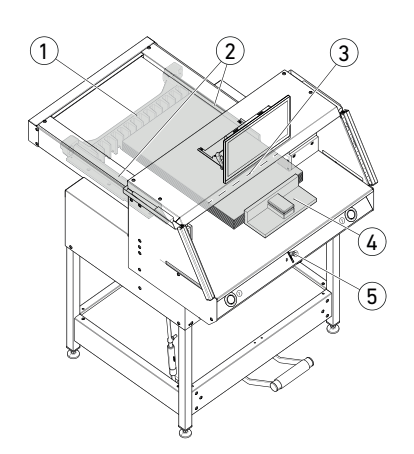

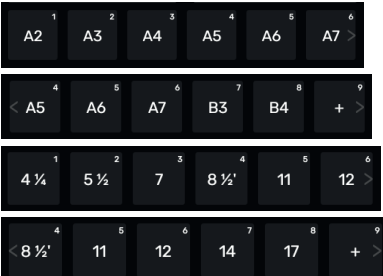

#### **Řezání na konkrétní rozměr**

- Do číselného pole zadejte rozměr.
- Rozměr se zobrazí červeně (chybně zadaný rozměr můžete smazat klepnutím na C ).
- Klepněte na START.
- $\rightarrow$  Stroj najede na zadaný rozměr a po dosažení požadované polohy se rozměr zobrazí opět bíle.
- Vložte papír a pomocí stohovacího úhlu  $\overline{4}$ ho posuňte k zadnímu dorazu  $(1)$  a bočnímu dorazu $(2)$  vlevo nebo vpravo.
- Aktivujte řez.

#### **Řezání podle značky**

- Zatlačením ovládacího prvku (5) nahoru nastavte zadní doraz dozadu.
- Vložte papír a pomocí stohovacího úhlu $(4)$ ho posuňte k zadnímu dorazu  $\Omega$  a bočnímu  $d$ orazu $(2)$  vlevo nebo vpravo.
- Zatlačte ovládací prvek (5) dolů, až se bude značka na řezaném materiálu nacházet pod optickým naznačením řezu  $\Omega$ .
- Čím více zatlačíte ovládací prvek (5) dolů, tím rychleji se bude zadní doraz  $(1)$  pohybovat směrem dopředu.

 Pohyb zadního dorazu směrem dozadu je možný pouze ve zrychleném provozu zatlačením ovládacího prvku (5) nahoru.

### **Řezání pomocí RYCHLÉ VOLBY**

Pomocí příslušných symbolů je možné vyvolat formáty dle normy DIN a volně programovatelné rozměry. Uložené jsou formáty DIN A2, A3, A4, A5, A6, A7, B3 a B4 nebo 4¼", 5 ½", 7", 8 ½", 11", 12",  $14"$  a  $17"$  (inch).

- Klepnutím na symbol + můžete naprogramovat další vlastní RYCHLOU VOLBU. Zadejte rozměr a uložte klepnutím na  $\sim$
- Rozměry RYCHLÝCH VOLEB můžete upravit. Pokud tak chcete učinit, klepněte na příslušný rozměr, podržte a pak klepněte na symbol  $\mathbb Z$ .
- Rozměry RYCHLÝCH VOLEB můžete smazat. Pokud tak chcete učinit, klepněte na příslušný rozměr, podržte a pak klepněte na symbol ...

# **Obsluha / multidotykový displej Režim home**

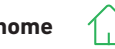

# $\bigcap$

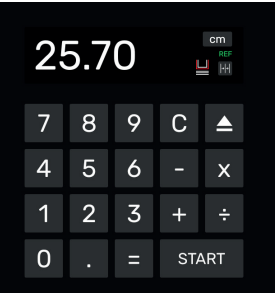

#### **Funkce rozměrového řetězce**

- Do číselného pole zadejte počáteční rozměr.
- Stisknutím tlačítka START najeďte na zadaný rozměr.
- Posuňte papír k zadnímu dorazu $(1)$ .
- Klepněte na symbol rozměrového řetězce
- Zadeite rozměrový řetězec a uložte klepnutím  $n a \nabla$ .
- Symbol rozměrového řetězce svítí zeleně **|** Zadaný rozměrový řetězec se zobrazí pod symbolem **P**-I .
- Aktivujte řez (seřízne se počáteční rozměr) nebo klepněte na START.
- $\rightarrow$  Zadní doraz  $(1)$  popojede dopředu o zadaný rozměrový řetězec.
- Po každé aktivaci řezu se tento postup zopakuje.

#### **Ukončení funkce rozměrového řetězce**

• Klepněte na symbol rozměrového řetězce **200<sub>cm</sub>**. Symbol opět zešedne a rozměrový řetězec zmizí |+|+|

#### **Funkce vyhazování**

- Klepněte na symbol  $\overline{\phantom{a}}$ .
- $\rightarrow$  Zadní doraz najede o přednastavený rozměr Eject k vyjmutí papíru dopředu a pak zase zpět na výchozí rozměr.

#### **Funkce vyhazování s cílovým rozměrem**

- Do číselného pole zadejte cílový rozměr a najeďte na něj tlačítkem | ▲ místo START.
- $\rightarrow$  Zadní doraz vyjede dopředu k vyjmutí papíru a následně automaticky najede na zadaný cílový rozměr . (Funkce pouze při jízdě dozadu).

#### **Funkce kalkulačky**

• Vypočítejte požadovaný rozměr, např. 40 – 2 = 38, pak klepněte na START nebo místo = ihned na START, stroj najede přímo na vypočtený rozměr 38. Upozornění: Tuto funkci lze použít

i v PROGRAMOVÉM REŽIMU.

# **Obsluha / multidotykový displej** Režim home  $\bigcap$  PROGRAMOVÝ REŽIM

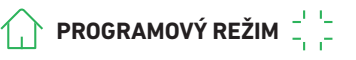

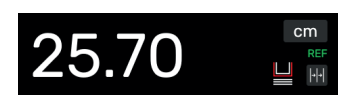

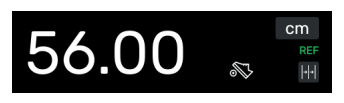

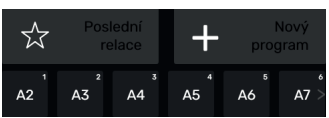

#### **Kryt přítlačné lišty (indikace stavu)**

- Instalovaný kryt přítlačné lišty se zobrazí prostřednictvím symbolu v číselném poli.
- **Přítlak (indikace stavu)**
- Symbol S se zobrazuje v průběhu celého lisovacího procesu.

#### **Vytvoření programu**

Nacházíte se v režimu "home"

- Klepněte na symbol , zvolte příslušný adresář, pojmenujte program a otevřete jej stisknutím $\nabla$ .
- Přejdete do PROGRAMOVÉHO REŽIMU. Zobrazí se název programu.
- Klepnutím na  $\not\!\!\!\nearrow$  můžete kdykoli upravit název programu.

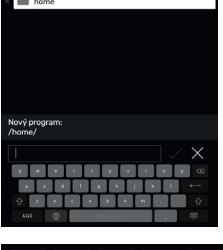

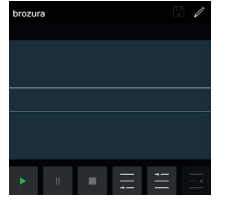

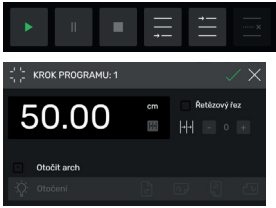

#### **Vytvoření kroku programu**

- $\bullet$  Klepněte na symbol  $\equiv$
- Klepněte na rozměr, zadejte počáteční rozměr např. 50.00 cm, potvrďte stisknutím  $\sqrt{\ }$ a opětovným stisknutím $\sqrt{\ }$  vložte krok do programu.

Rozměr lze také najet a pak ho převzít do kroku:

• Pomocí ovládacího prvku (5) najeďte na řezací značky, klepnutím na symbol převezmete najetý rozměr do kroku programu a stisknutím ho vložíte do programu.

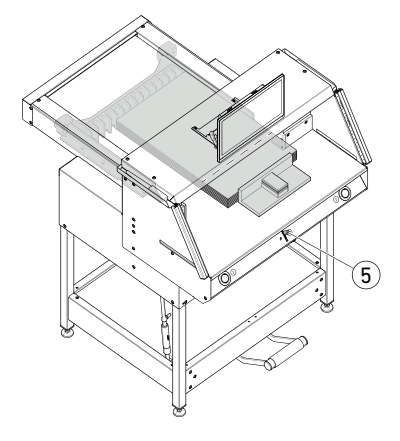

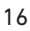

# **Obsluha / multidotykový displej PROGRAMOVÝ REŽIM**

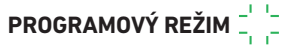

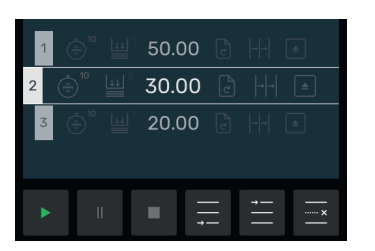

#### **Vložení kroku programu**

Pomocí symbolu  $\blacksquare$  lze vložit nový např. před zvolený krok 2, nebo obdobně klepnutím na symbol **můžete nový krok vložit rovnou za** něj.

#### **Úpravy kroku programu**

V kroku programu jsou možná následující zadání:

#### **Řetězový řez**

• Zaškrtněte možnost "Řetězový řez"  $\mathcal{U}$ , klepněte na rozměr a zadejte jej, určete počet kroků pomocí  $+$  a  $-$  .

Upozornění: Tuto možnost nelze zvolit, pokud je současně aktivovaná funkce vyhazování.

Potáhnutím nahoru můžete zadat další možnosti.

#### **Otočit arch (pokyn pro uživatele)**

• Zaškrtněte možnost "Otočit arch" v a zvolte jednu ze čtyř variant. Potáhněte prstem nahoru.

#### **Nastavení přítlaku**

• Zaškrtněte možnost "Přítlak" v a nastavte stupeň 1 až 10. Potáhněte prstem nahoru.

#### **Nastavení rychlosti posuvu zadního dorazu**

• Zaškrtněte možnost "Rychlost" v a nastavte stupeň 1 až 10 (obecně je nastavený nejvyšší stupeň 10). Potáhněte prstem nahoru.

#### **Funkce vyhazování**

• Pokud si přejete vyhodit stoh papíru, zaškrtněte možnost "Vyhazování" (automaticky se přepne na ZAP).

Upozornění: Tuto možnost nelze zvolit, pokud je současně aktivovaná funkce řetězového řezu:

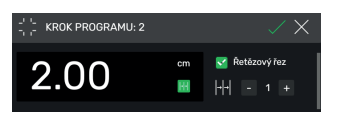

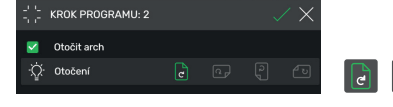

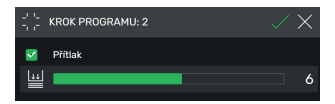

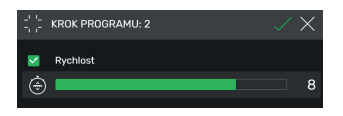

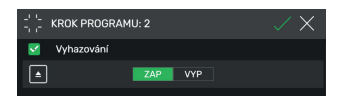

# **Obsluha / multidotykový displej PROGRAMOVÝ REŽIM**

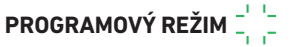

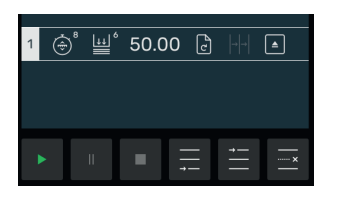

brozura

#### **Uložení kroku programu**

- Pokud jsou nastavené všechny požadované prvky programu, převezměte krok programu klepnutím na $\nabla$ .
- $\rightarrow$  Krok programu se zobrazí spolu se zadanými prvky programu. Vyvolejte další krok  $\equiv$ .

#### **Volba kroku programu**

• Potáhnutím nahoru/dolů zvolte krok programu a přímo na něj klepněte.

#### **Smazání kroku programu**

• Potáhnutím nahoru/dolů zvolte krok programu a klepněte na .......

#### **Uložení programu**

• Uložte program klepnutím na symbol  $\Box$ .

#### **Vyvolání uloženého programu**

- Otevřete správce souborů ne klepnutím zvolte požadovaný program a dvojitým poklepáním jej otevřete.
- Klepnutím na symbol  $\sqrt{\overline{2}}$  označíte program jako oblíbený **a** rovnou se zobrazí v režimu "home" $\left\langle \right\rangle$ (jako rychlá volba).
- Klepnutím na 3 tečky v poli pro oblíbený program se otevře textové pole, v němž můžete zadat a uložit libovolný text.

#### **Spuštění programu**

- Program je vyvolaný. Klepnutím na symbol spusťte program. Stroj najede na první krok programu.
- → Aktivujte řez. Stroj najede na druhý krok atd. Pokud byl proveden poslední řez, klepněte na symbol **>** pro opětovné spuštění programu.

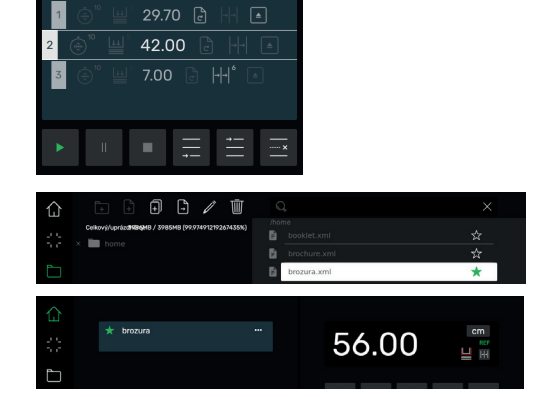

 $\Box$ 

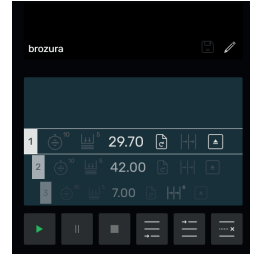

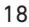

# **Obsluha / multidotykový displej SPRÁVCE SOUBORŮ**

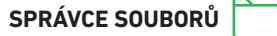

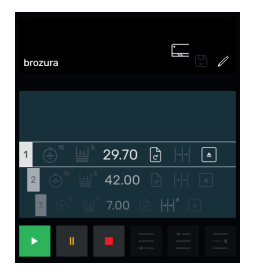

#### **Zpracování, přerušení a zastavení programu**

- Klepnutím na symbol  $\triangleright$  spustíte program bez řezání. Potáhnutím nahoru/dolů je rovněž možné zvolit jednotlivé kroky a klepnutím na symbol  $\rightarrow$  je rovnou najet.
- Klepnutím na symbol **přerušíte program.** Po klepnutí na symbol **bude** aktivní přerušení zrušeno.
- Klepnutím na symbol  $\blacksquare$  program zastavíte. Poté můžete klepnutím na **program opět** spustit od začátku.

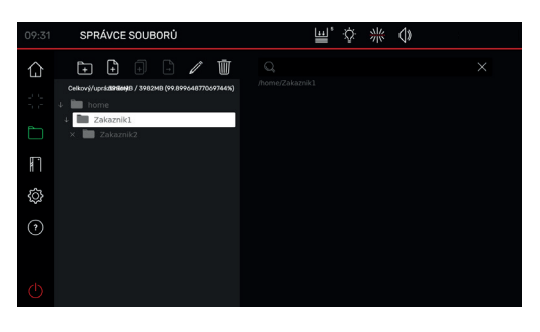

#### **Vytváření složek, organizace**

- Klepnutím na symbol ne otevřete správce souborů.
- $\rightarrow$  Zobrazí se nejvýše umístěná složka "home". Tuto složku nelze přejmenovat ani smazat.
- Klepněte na symbol <sub>en</sub>, složku pojmenujte a uložte ji klepnutím na $\neg$ .

Upozornění: Takto můžete vytvořit podsložku v jakékoli další složce.

- Klepnutím na symbol / můžete přejmenovat zvolenou složku, pomocí **im** zase smazat. Upozornění: Nejvýše umístěnou složku v PROGRAMOVÉM REŽIMU lze sice přejmenovat, ale nelze ji smazat.
- Klepnutím na symbol | zobrazíte, resp. skryjete obsah složky.

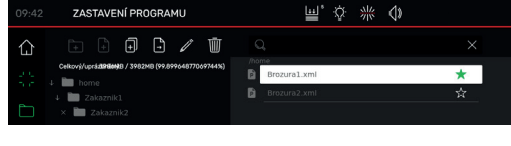

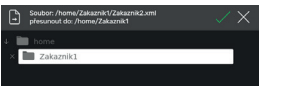

#### **Vytváření, kopírování a přesouvání programů**

- Klepnutím na symbol + můžete ve zvolené složce vytvořit program P.
- Pokud chcete nějaký program zkopírovat, zvolte jej, klepněte na  $\Box$ , program pojmenujte a uložte klepnutím na  $\Box$ .
- Pokud chcete nějaký program přesunout, zvolte jej, klepněte na , zvolte složku, do které chcete program přesunout a uložte klepnutím  $na \nabla.$

# **Obsluha / multidotykový displej**

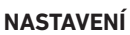

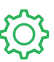

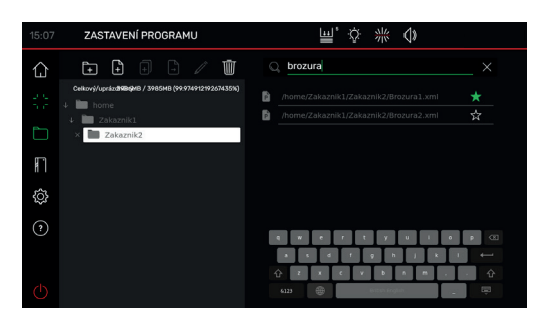

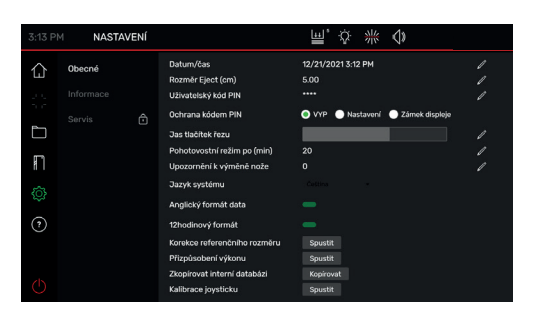

#### **Vyhledávání ve SPRÁVCI SOUBORŮ**

• Funkce vyhledávání je omezena na vyhledávání slov v režimu SPRÁVCE SOUBORŮ.

#### **Obecné**

V tomto bodu lze provádět obecná základní nastavení stroje / multidotykového displeje.

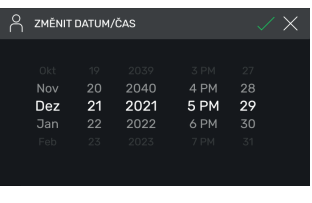

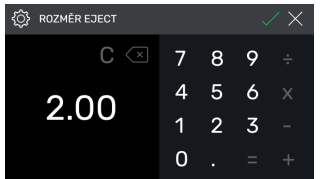

#### **Obecné**

#### **Datum/čas**

• Klepnutím na symbol i otevřete příslušnou položku. Potáhnutím nahoru / dolů proveďte nastavení a uložte klepnutím na $\nabla$ .

#### **Rozměr Eject (cm)**

• Klepnutím na  $\hat{\mathbb{Z}}$  otevřete příslušnou položku. Zadejte rozměr Eject (max. 15.00 cm) a uložte klepnutím na $\nabla$ .

# **Obsluha / multidotykový displej NASTAVENÍ**

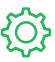

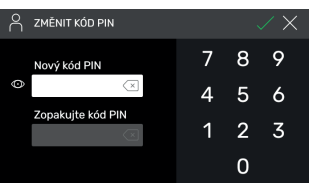

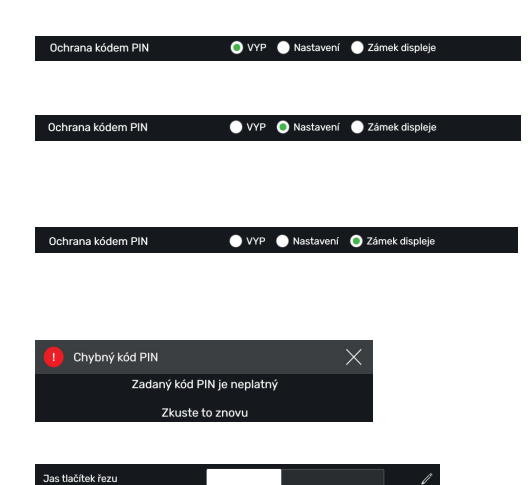

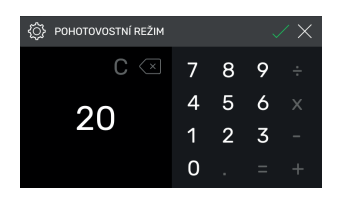

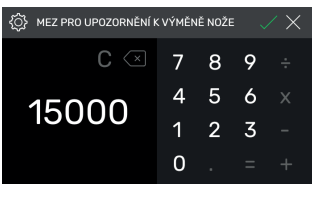

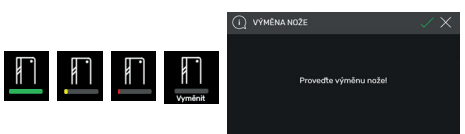

#### **Nastavení / změna uživatelského kódu PIN**

 $\bullet$  Klepnutím na  $\Diamond$  otevřete příslušnou položku. Zadejte dvakrát kód PIN (min. 4místný / max.10místný) a uložte pomocí  $\Box$ . Odblokuje pohotovostní režim, jakož i zámek obrazovky ((<sup>1</sup>) tlačítko ZAP/VYP). Pokud kód PIN nenastavíte, platí kód PIN 1234 (stav při dodání).

#### **Ochrana kódem PIN – VYP**

• Ochrana kódem PIN je deaktivovaná.

#### **Ochrana kódem PIN – Nastavení**

• PIN chrání oblast "NASTAVENÍ" **O**vládání stroje (řezání) je možné.

#### **Ochrana kódem PIN – Zámek displeje**

• PIN chrání celý stroj. Kód PIN je nutný k práci.

#### **Zapomenutý kód PIN?**

- Namísto kódu PIN zadejte PUK 562004.
- PIN lze znovu nastavit /změnit.

#### **Jas tlačítek řezu**

• Klepnutím na  $\gg$  aktivujte příslušnou položku, kterou chcete změnit. Potáhnutím vlevo / vpravo proveďte nastavení a uložte klepnutím na  $\Box$ .

#### **Pohotovostní režim po (min)**

• Klepnutím na / otevřete příslušnou položku. Zadeite SLEEP-TIMER (max. 120 min) a potvrďte klepnutím na  $\Box$ . Pohotovostní režim je indikován symbolem "zZ" vedle ovládacího prvku. Pomocí uživatelského kódu PIN jej opět odemknete.

#### **Upozornění k výměně nože**

- Klepnutím na » otevřete příslušnou položku. Zadejte MEZ PRO UPOZORNĚNÍ K VÝMĚNĚ NOŽE (max. 500 000 řezů) a potvrďte klepnutím na  $\Box$ .
- Když je tato funkce aktivovaná (>1), barevný pruh indikuje, kolik řezů lze ještě provést, než bude potřeba nůž vyměnit (objeví se další upozornění).
- Zadáním hodnoty 0 tuto funkci deaktivujete.

# **Obsluha / multidotykový displej**

Jazyk systému

Anglický formát data

12hodinový formát

**NASTAVENÍ**

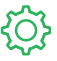

#### **Obecné**

#### **Jazyk systému**

 $\bullet$  Klepnutím na symbol Čeština  $\bullet$  otevřete volbu jazyka a zvolte jazyk. Volbou jazyka se nastavení automaticky uloží.

#### **Anglický formát data**

Nastavuje se klepnutím

- ZAP: 11/16/2021
- VYP: 16.11.2021

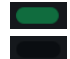

#### **12hodinový formát**

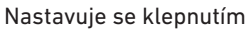

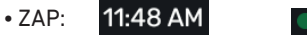

• VYP: **11:51** 

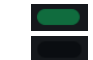

#### **Korekce referenčního rozměru**

- Klepnutím na Spustit otevřete nabídku korekce.
- Klepněte do pole nad tlačítkem "Umístit" a zadejte rozměr, např. 5.00 cm. Klepněte na Umístit, zadní doraz najede do zadané polohy. Vložte papír, proveďte řez a pečlivě změřte.
- Klepněte do pole nad textem "Naměřeno" a zadejte naměřený rozměr, např. 5.200 (korekční rozměr max. 1,00 cm). Aktivujte korekci klepnutím na  $\Box$ .
- → Zadní doraz automaticky najede na referenční bod (56,00 cm).
- Přepněte na režim "home"  $\left\{\right\}$ , proveďte zkušební řezy a případně zopakujte popsaný postup.

#### **Přizpůsobení výkonu**

(stav při dodání 100 % = plná rychlost řezu)

Klepněte na Spustit a proveďte nastavení.  $\rightarrow$  7e 100 % lze snížit na 60 %

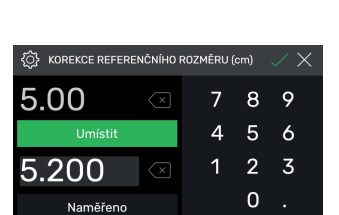

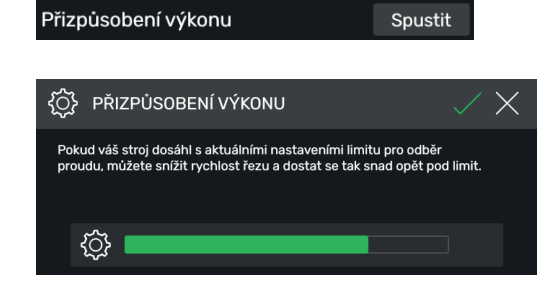

# **Obsluha / multidotykový displej NASTAVENÍ**

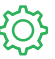

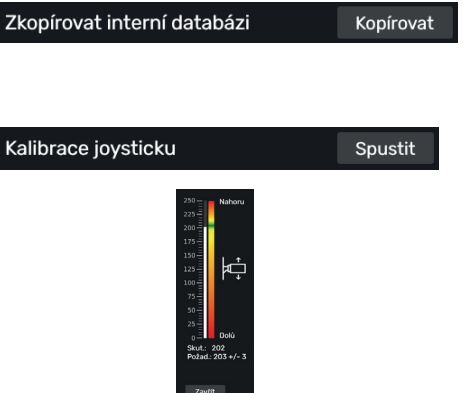

NASTAVENÍ

∧

.<br>Hlavní řídicí systé

#### **Na vyžádání:**

- Kontakt: Servis
	- **www.krug-priester.com**
	- **service@krug-priester.com**

**Kalibrace joysticku (ovládacího prvku)**

(žádné možnosti nastavení, pouze zobrazení)

#### Spustit

 Pohybujte ovládacím prvkem nahoru a dolů, zobrazí se stav.

Zavřít

Ukončení zobrazení stavu.

#### **Informace/aktualizace**

V tomto bodu najdete obecné informace o vašem stroji.

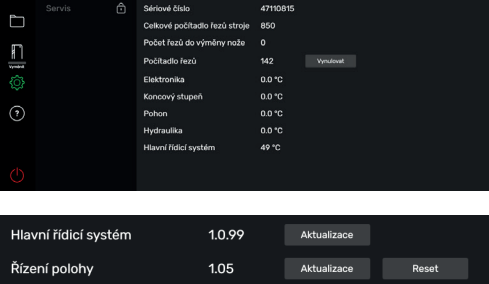

1.0.99

☆ 些 小

#### **Aktualizace**

Stroj má dvě softwarové komponenty, které může uživatel aktualizovat.

Proces aktualizace je pro obě tyto komponenty shodný. V bodu **5.** zvolte příslušné tlačítko. Je důležité, abyste k tomuto účelu používali výhradně jednotku USB stroje.

- **1.** Přejděte na stránku https://www.ideal.de/en/downloads-software a stáhněte si nejnovější aktualizaci.
- **2.** Vypněte stroj a nejdříve po 10 sekundách vytáhněte jednotku USB z boku obrazovky.
- **3.** Rozbalte aktualizaci (soubor .zip) do kořenového adresáře jednotky USB.
- **4.** Zasuňte jednotku USB opět do stroje a stroj zapněte.
- **5.** V nabídce Nastavení->Informace zvolte možnost "Aktualizovat" buď hlavního řídicího systému nebo u řízení polohy.
- **6.** Na výzvu stroj vypněte a znovu zapněte. Po vypnutí počkejte minimálně 10 sekund.

Váš software je nyní aktuální.

# **Obsluha / multidotykový displej NASTAVENÍ**

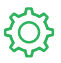

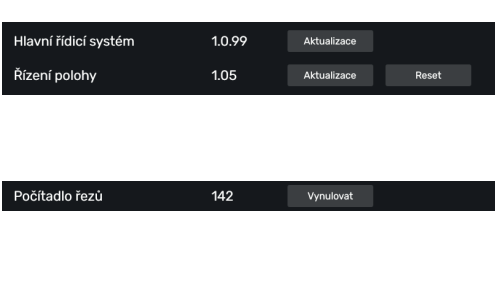

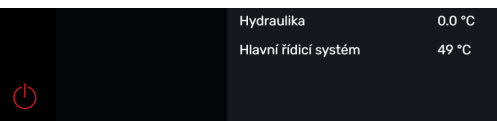

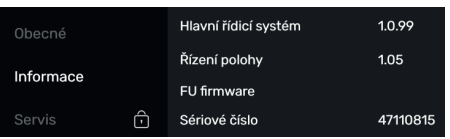

#### **Reset**

Klepněte na **Reset** 

 $\rightarrow$  Stroj najede na referenční bod pro zadní doraz

#### **Počítadlo řezů**

• Pouze funkci počítadla řezů lze resetovat na "0" klepnutím na vynulovat a následně na symbol  $\overline{\smile}$ .

#### **Zámek obrazovky multidotykového displeje**

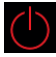

• Klepnutím se zámek obrazovky aktivuje. Odemknout ho můžete pomocí nastaveného kódu PIN (viz nastavení uživatelského kódu PIN na straně 21).

#### **Servis**

#### **Pouze pro servisní personál**

- $\rightarrow$  Kontakt: Servis
	- **www.krug-priester.com**
	- **service@krug-priester.com**

**NÁPOVĚDA**

#### **Návod k obsluze**

• Potáhnutím nahoru / dolů a vlevo / vpravo můžete listovat podrobným digitálním návodem k obsluze.

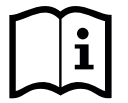

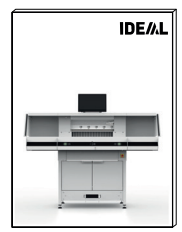

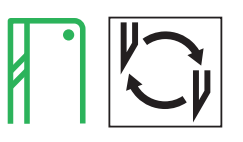

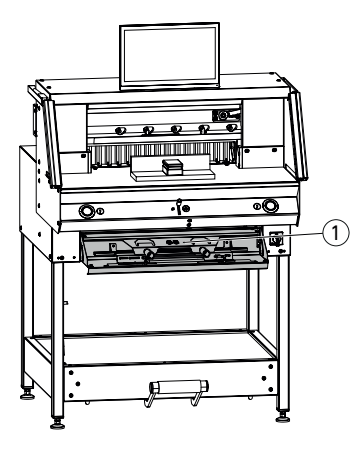

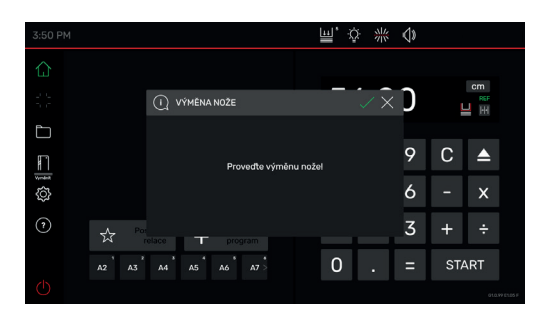

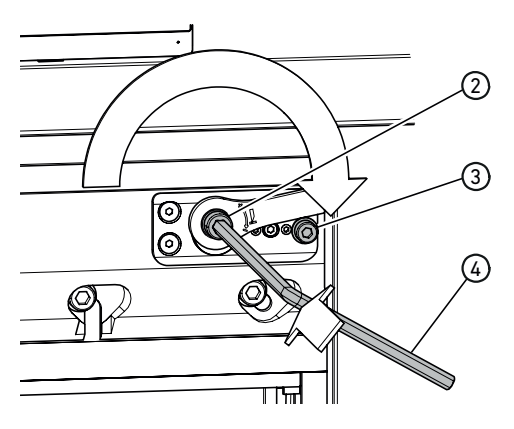

#### **Snížená kvalita řezu:**

- Zkontrolujte hloubku řezu (viz stranu 31).
- Zkontrolujte řeznou lištu (viz stranu 31).
- Nabruste řezací nůž nebo jej vyměňte (viz stranu 25–30).

#### **Pokud je výška nože menší než 83 mm / 3,27 palců, nůž už nelze přebrousit. Je nutné použít nový nůž.**

Broušení nožů smí provádět výhradně kvalifikované dílny nebo výrobce Krug & Priester GmbH & Co. KG, D-72336 Balingen.

 **Výstraha!** Nebezpečí úrazu! Nůž je ostrý! Demontáž ani přepravu nože neprovádějte bez ochranného krytu. Výměnu nože smí provádět pouze vhodná a řádně vyškolená osoba.

#### **Zahájení výměny nože**

- Nacházíte se v režimu "home"  $|$
- Aktivujte postup výměny nože klepnutím na symbol **a** zahajte jej pomocí **A** Potřebné nářadí najdete v odklápěcí schránce na nářadí ጠ.
- Vyvolávejte pracovní operace krok za krokem pomocí šipek  $> a$  provádějte je podle pokynů.

#### **Resetování nastavení hloubky nože**

• Pomocí inbusového klíče  $\overline{4}$  (8 mm) zatlačte na nastavovač hloubky nože (2), podržte jej zatlačený a otáčejte jím ve směru hodinových ručiček, dokud nedosáhne dorazového šroubu 3 , a poté jej zatlačte zpět do zubů. Nůž je nyní opět nastavený v nejvyšší poloze.

Jemné nastavení je dáno jednotlivými možnostmi zacvaknutí.

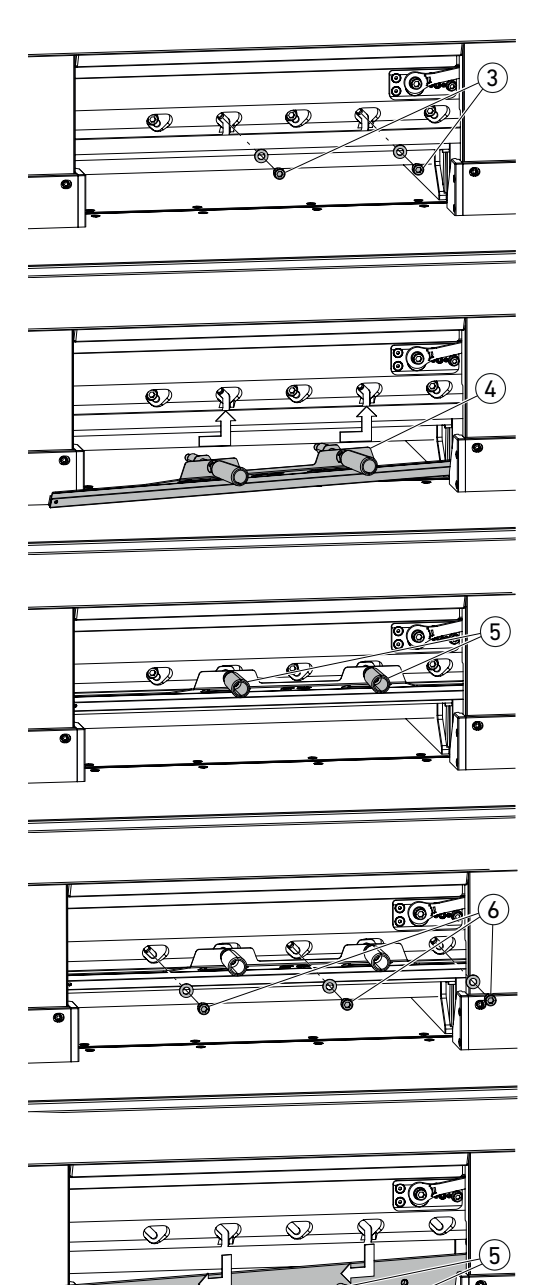

• Vyšroubujte dva šrouby nože $(3)$ (v otevřených podlouhlých otvorech).

- Montáž přípravku na výměnu nože 4
- Do závitových otvorů po dvou vyšroubovaných šroubech nože zašroubujte úchyty (5).

• Vyšroubujte zbývající 3 šrouby nože  $\overline{6}$ .

• Mírně povolte oba úchyty (5) najednou a pomocí přípravku na výměnu nože vyjměte nůž směrem dolů.  $\hat{\triangle}$  Hmotnost nože cca 4 kg

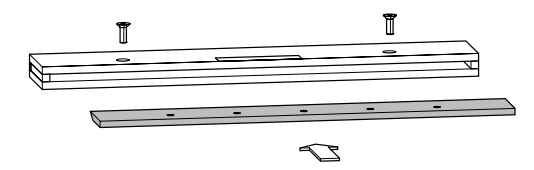

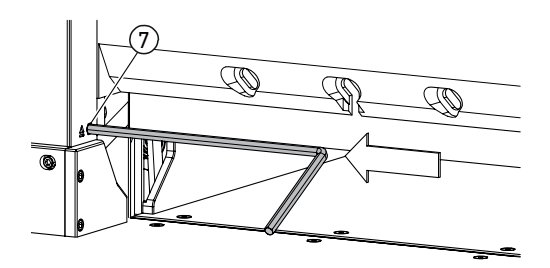

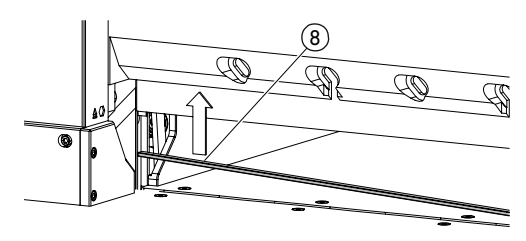

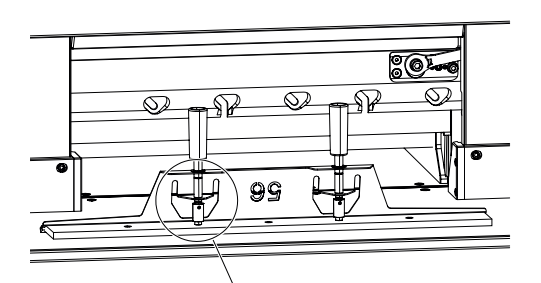

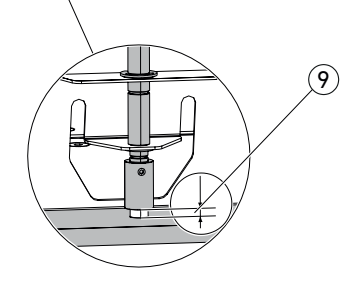

• Uložte nůž do dodané schránky a pevně ji přišroubujte.

#### **Otočení nebo výměna řezné lišty**

- Zvedněte řezací lištu zatlačením na vyhazovač řezací lišty  $(7)$  (např. inbusovým klíčem) a poté ii vviměte.
- Štětcem (v sadě nářadí) očistěte drážku řezné lišty.
- Otočte, resp. obraťte řeznou lištu (8) (lze použít čtyřikrát) nebo ji vyměňte. Před opětovným nasazením odstraňte případná poškození (otřepy).
- Nasaďte řeznou lištu zpět.

- Ze schránky na nůž opatrně vyjměte náhradní nůž a přišroubujte ho pomocí přípravku na výměnu nože!
- Dbejte na vzdálenost $(9)$  7 mm, resp. 0,276 palců!
- Ostří nože musí být kryté! (10)

 **Výstraha! Nebezpečí úrazu!**

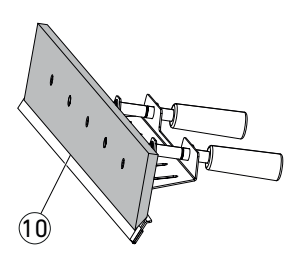

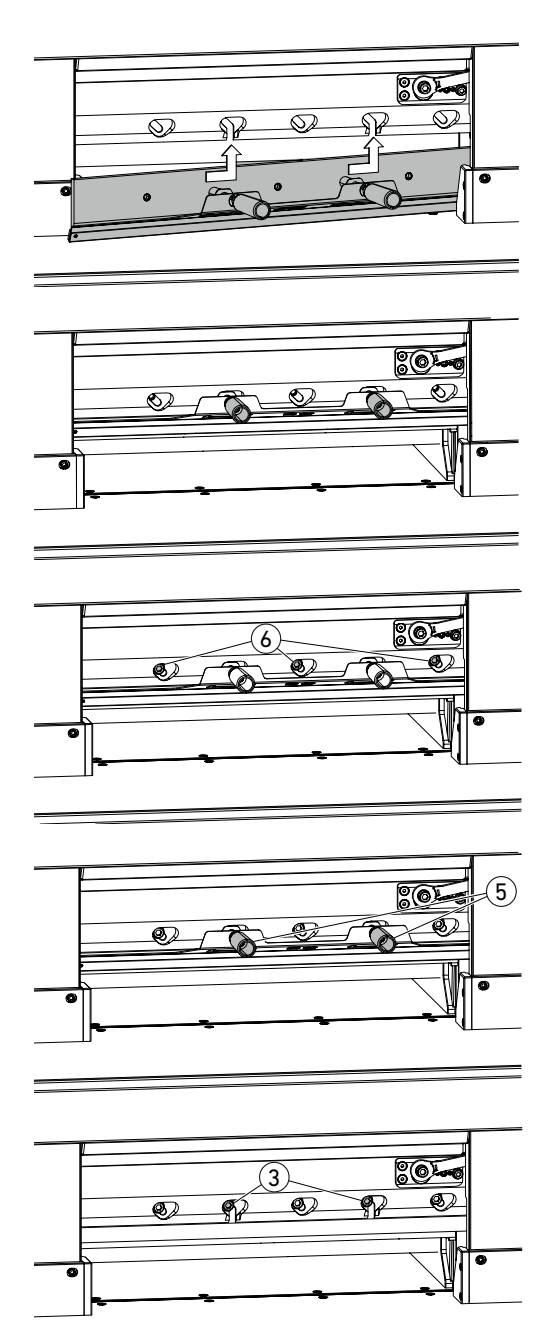

• Pomocí přípravku na výměnu nože umístěte nůž přes otevřené podlouhlé otvory úplně vlevo nahoru a upevněte jej pomocí úchytů (5).

• Nasaďte tři šrouby nože (6) a utáhněte.

• Uvolněte přípravek na výměnu nože na úchytech 5a odstraňte jej.

• Zbylé dva šrouby nože 3 volně zašroubujte. **Odstraňte veškeré nářadí z pracovní oblasti.**

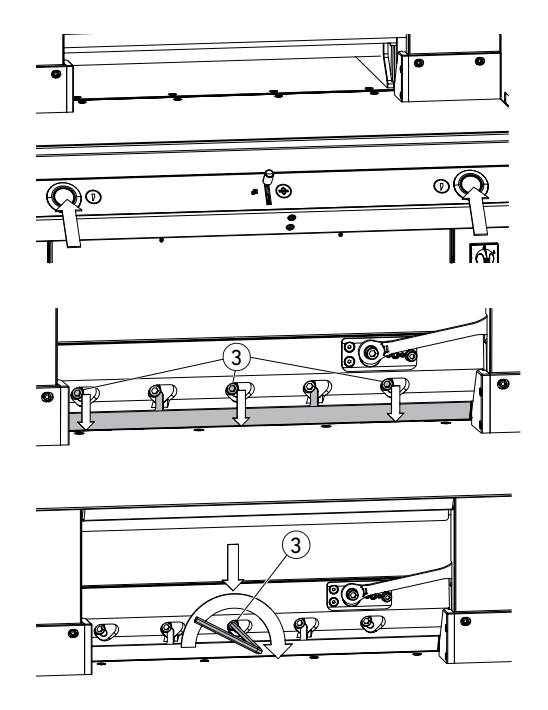

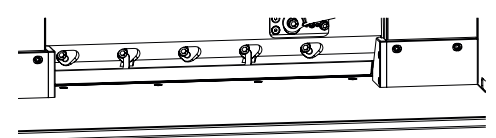

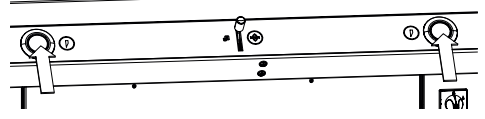

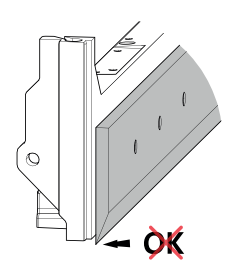

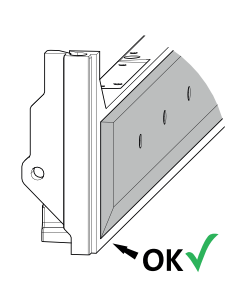

- Stiskněte současně obě ovládací tlačítka a podržte je stisknuté až do dokončení řezu.
- → Nůž pojede sníženou rychlostí dolů a zastaví se v nejnižší poloze.

- Opatrně povolte tři šrouby nože  $(3)$  tak, aby nůž pomalu sklouzl dolů na řeznou lištu.
- → Nůž musí doléhat na řeznou lištu.
- Středový šroub nože (3) utáhněte pomocí inbusového klíče pod tlakem směrem dolů (40 Nm).
- Začněte vlevo a utáhněte také zbývající čtyři šrouby nože (40 Nm).
- Stiskněte současně obě ovládací tlačítka, nůž vyjede sníženou rychlostí nahoru.

 **Výstraha!**  Nůž musí být v nejvyšší poloze vždy zakrytý přítlačnou lištou!

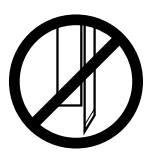

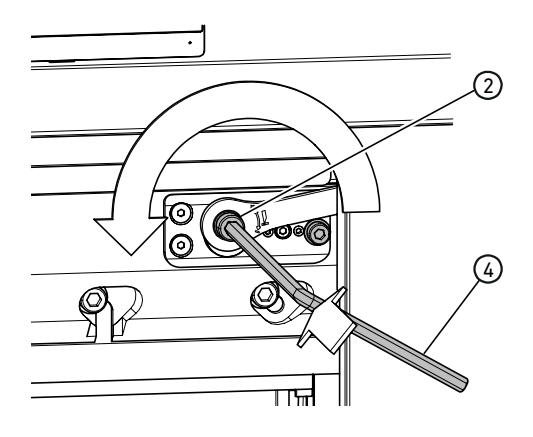

#### **Provedení zkušebních řezů**

Upozornění: Během zkušebních řezů se nůž pohybuje sníženou rychlostí.

Na zkoušku prořízněte stoh papíru. Zůstane-li poslední arch či několik archů neproříznutých, nastavte nůž níž podle následujícího popisu:

• Inbusovým klíčem  $\overline{4}$  (8 mm) zatlačte na nastavovač hloubky nože (2), podržte jej zatlačený a proti směru hodinových ručiček postupně proveďte jemné nastavení (do jednotlivých aretačních poloh). Provádějte zkušební řezy tak dlouho, dokud nebudou proříznuté všechny archy (řez, nastavení větší hloubky, řez, nastavení větší hloubky atd.).

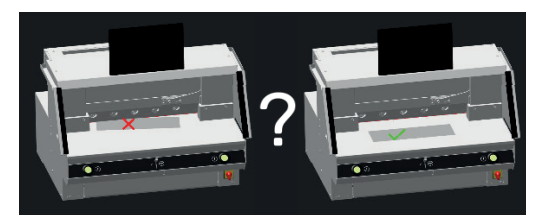

#### **Ukončení režimu výměny nože**

• Klepnutím na symbol "OK" vkončíte, resp. opustíte režim výměny nože. Poté ještě proběhne jeden zkušební řez sníženou rychlostí.

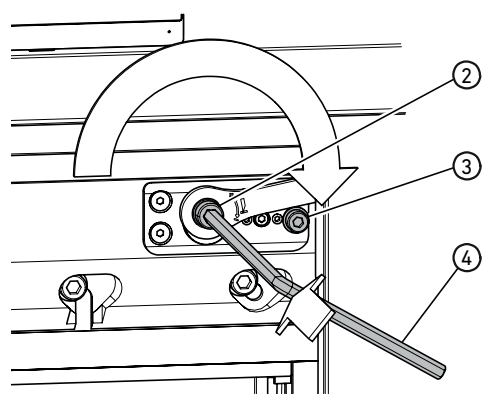

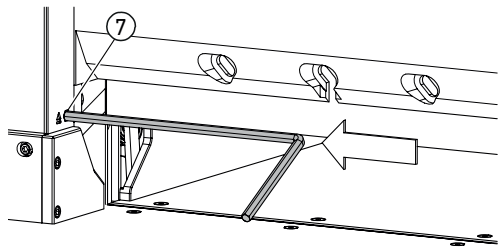

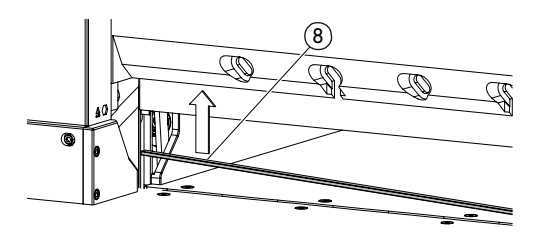

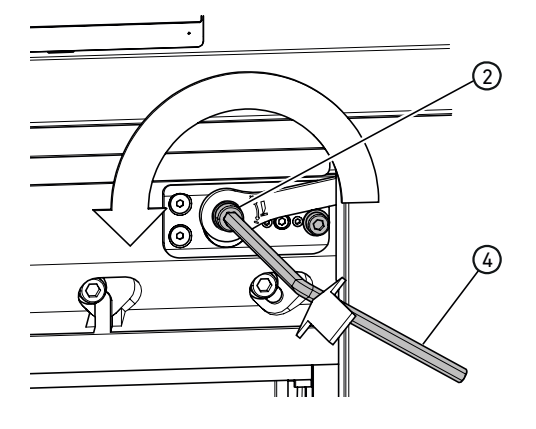

#### **Resetování nastavení hloubky nože**

• Pomocí inbusového klíče  $\widehat{4)}$  (8 mm) zatlačte na nastavovač hloubky nože  $(2)$ , podržte jej zatlačený a otáčejte jím ve směru hodinových ručiček, dokud nedosáhne dorazového šroubu 3 , a poté jej zatlačte zpět do zubů. Nůž je nyní opět nastavený v nejvyšší poloze.

Jemné nastavení je dáno jednotlivými možnostmi zacvaknutí.

#### **Otočení nebo výměna řezné lišty**

- Zvedněte řezací lištu zatlačením na vyhazovač řezací lišty (7) (např. inbusovým klíčem) a poté ii vviměte.
- Štětcem (v sadě nářadí) očistěte drážku řezné lišty.
- Otočte, resp. obraťte řeznou lištu (8) (lze použít čtyřikrát) nebo ji vyměňte. Před opětovným nasazením odstraňte případná poškození (otřepy).
- Nasaďte řeznou lištu zpět.

#### **Provedení zkušebních řezů**

Na zkoušku prořízněte stoh papíru. Zůstane-li poslední arch či několik archů neproříznutých, nastavte nůž níž podle následujícího popisu:

• Inbusovým klíčem  $\left(4\right)$  (8 mm) zatlačte na nastavovač hloubky nože (2), podržte jej zatlačený a proti směru hodinových ručiček postupně proveďte jemné nastavení (do jednotlivých aretačních poloh). Provádějte zkušební řezy tak dlouho, dokud nebudou proříznuté všechny archy (řez, nastavení větší hloubky, řez, nastavení větší hloubky atd.).

# **Údržba a ošetřování**

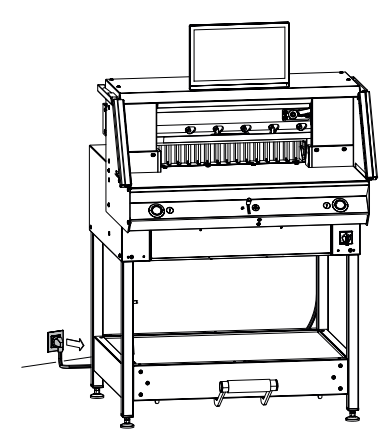

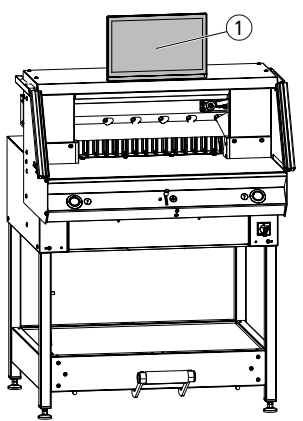

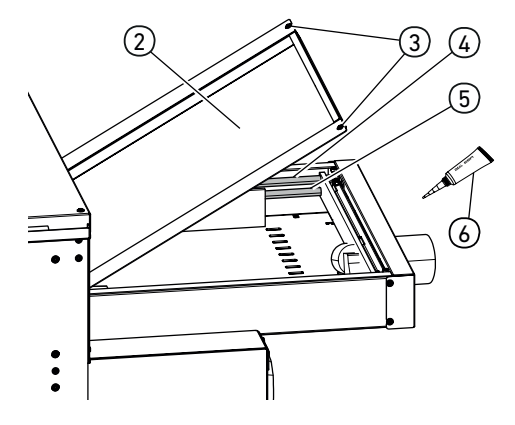

#### **Upozornění! Při provádění údržby vytáhněte síťovou zástrčku.**

Údržbu smí provádět pouze vhodní a patřičně vyškolení pracovníci.

**Pozor! Vyhněte se příliš rychlému vypnutí a opětovnému zapnutí stroje. Počkejte minimálně 30 sekund, než se zcela vypne řídicí jednotka.**

#### **Multidotykový displej** (1)

Multidotykový displej pravidelně čistěte měkkým hadříkem, aby si zachoval svůj nový vzhled. Odolné skvrny lze odstranit hadříkem mírně navlhčeným v jemném čisticím prostředku.

V žádném případě nepoužívejte žádné agresivní čisticí prostředky, jako jsou ředidla, benzen apod., protože by mohly zařízení poškodit.

Z bezpečnostních důvodů multidotykový displej vždy odpojte od napájecího zdroje, předtím než ho začnete čistit.

V každém případě zabraňte přílišné vlhkosti na displeii.

#### **Mazání vedení / pohonu zadního dorazu**

Minimálně jednou ročně (viz doporučení "roční údržba" na straně 33) proveďte následující:

- Povolte dva šroubv (3).
- Sundejte kryt zadního stolu  $(2)$  (nadzvedněte jej vzadu a potáhněte dozadu).
- V případě potřeby očistěte vodicí tyče  $\mathcal{A}$ a také hnací vřetena (5) vlevo a vpravo a následně je po celé délce lehce namažte.

Upozornění: Speciální mazivo pro řezací stroje použít. Víceúčelový tuk 6 – obj. č. 9000 625

• Znovu pevně přišroubujte kryt zadního stolu. Upozornění: Pokud bude stroj v provozu více než 5 hodin/den, je nutné intervaly údržby adekvátně zkrátit.

 Bez řádně zavřeného krytu zadního stolu, nelze a nesmí být stroj uveden do provozu.

# **Roční údržba / bezpečnostní kontrola**

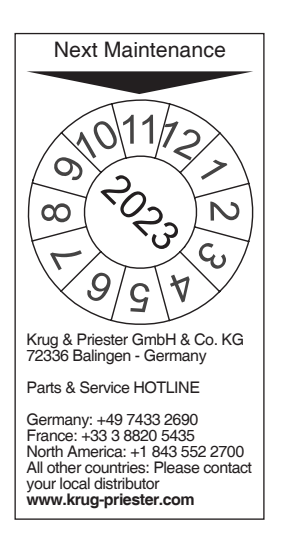

#### **Roční údržba**

Pro zachování provozní bezpečnosti a prevenci předčasného opotřebení doporučujeme nechat stroj každoročně zkontrolovat a provést jeho údržbu kvalifikovaným servisním technikem.

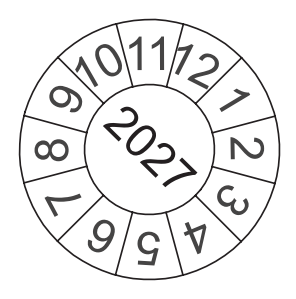

#### **Bezpečnostní kontrola**

Každých 5 let musí být provedena bezpečnostní kontrola dle odstavce 3.5 kap. 2.2 pravidel BGR 500 podle pokynů ke kontrole některým z námi autorizovaných servisních partnerů. Provedení a výsledek kontroly je třeba zdokumentovat v protokolu o kontrole. Na stroji musí být viditelně umístěna kontrolní nálepka. V Německu je tato bezpečnostní kontrola předepsaná, v ostatních zemích ji doporučujeme.

# **Nastavení multidotykového displeje**

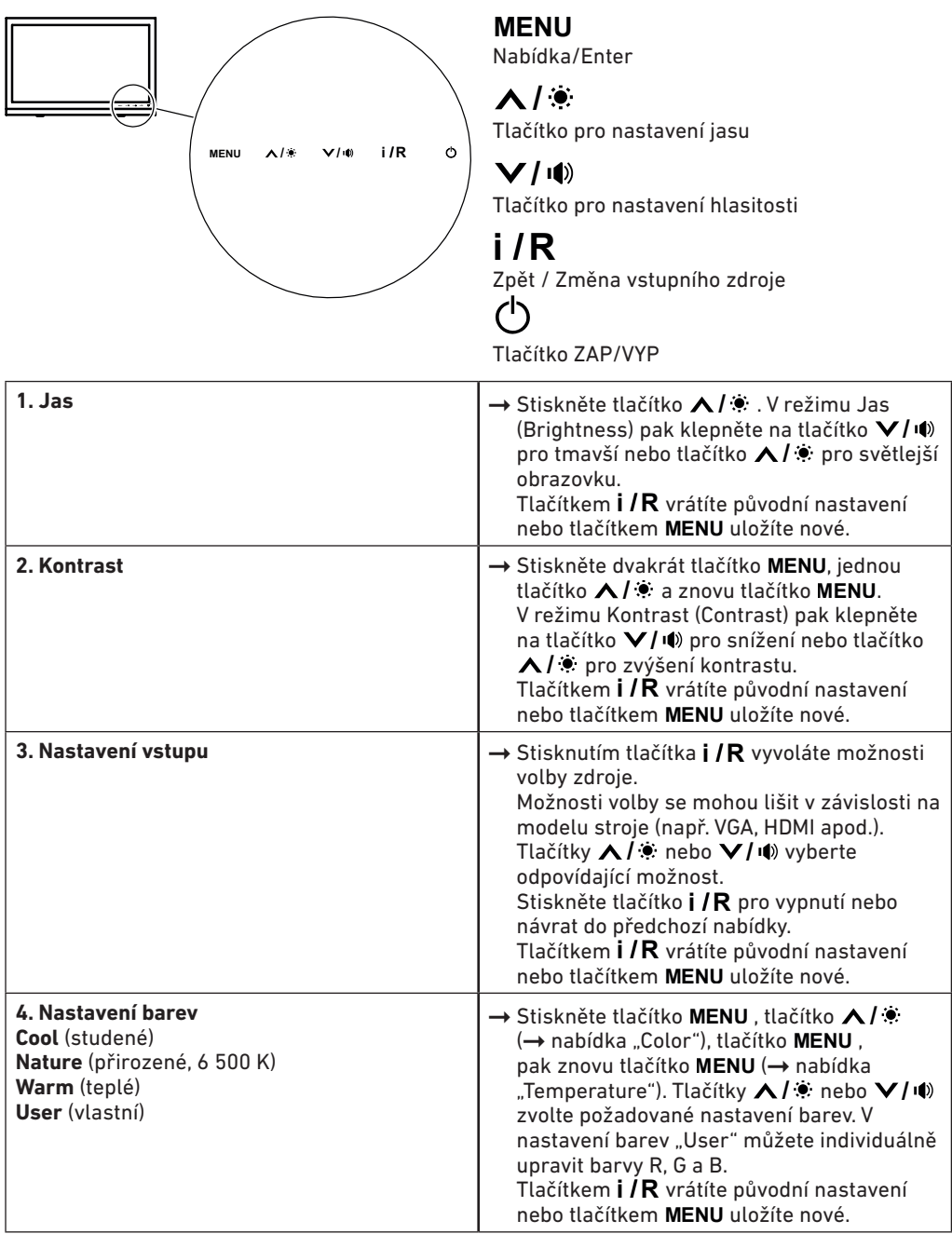

# **Nastavení multidotykového displeje**

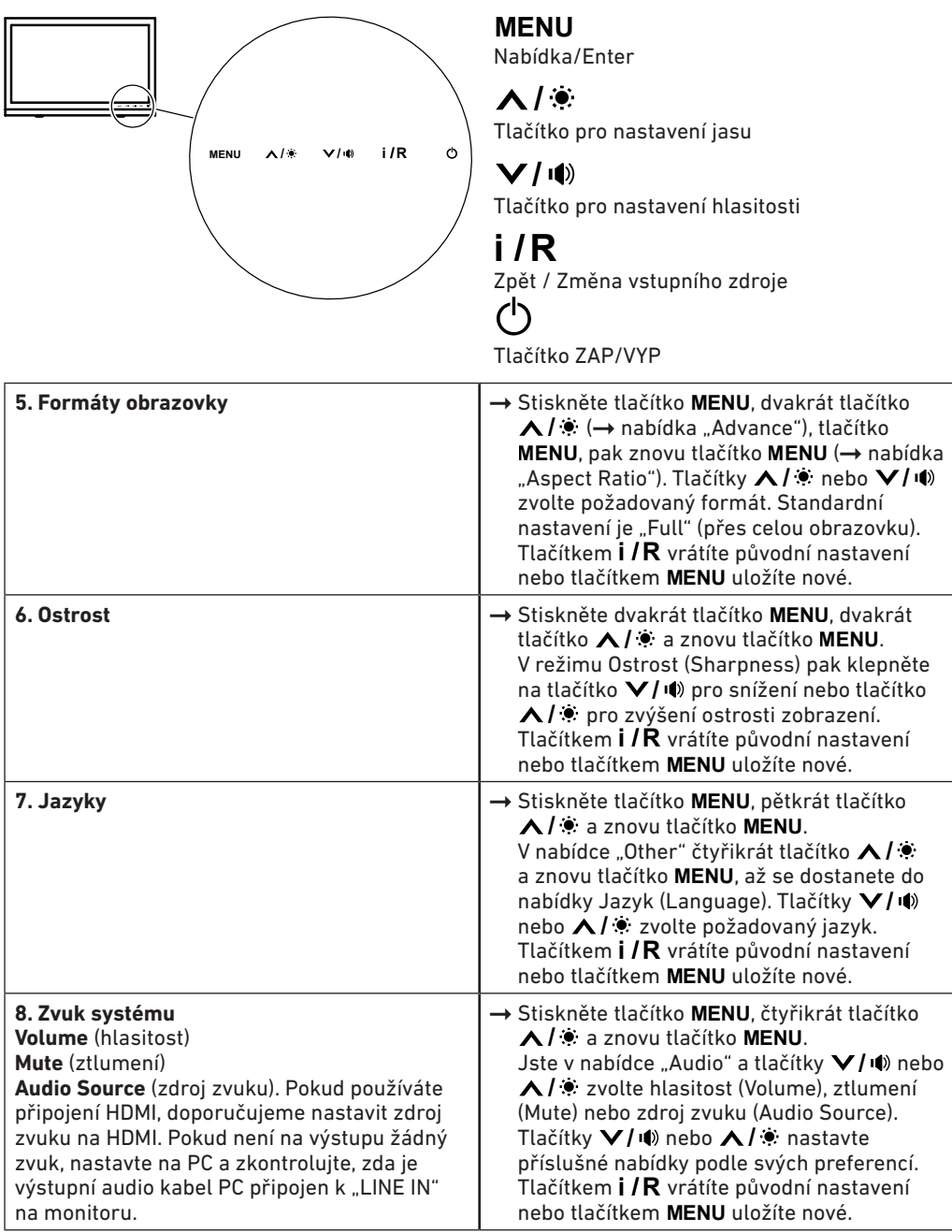

# **Možné poruchy multidotykového displeje**

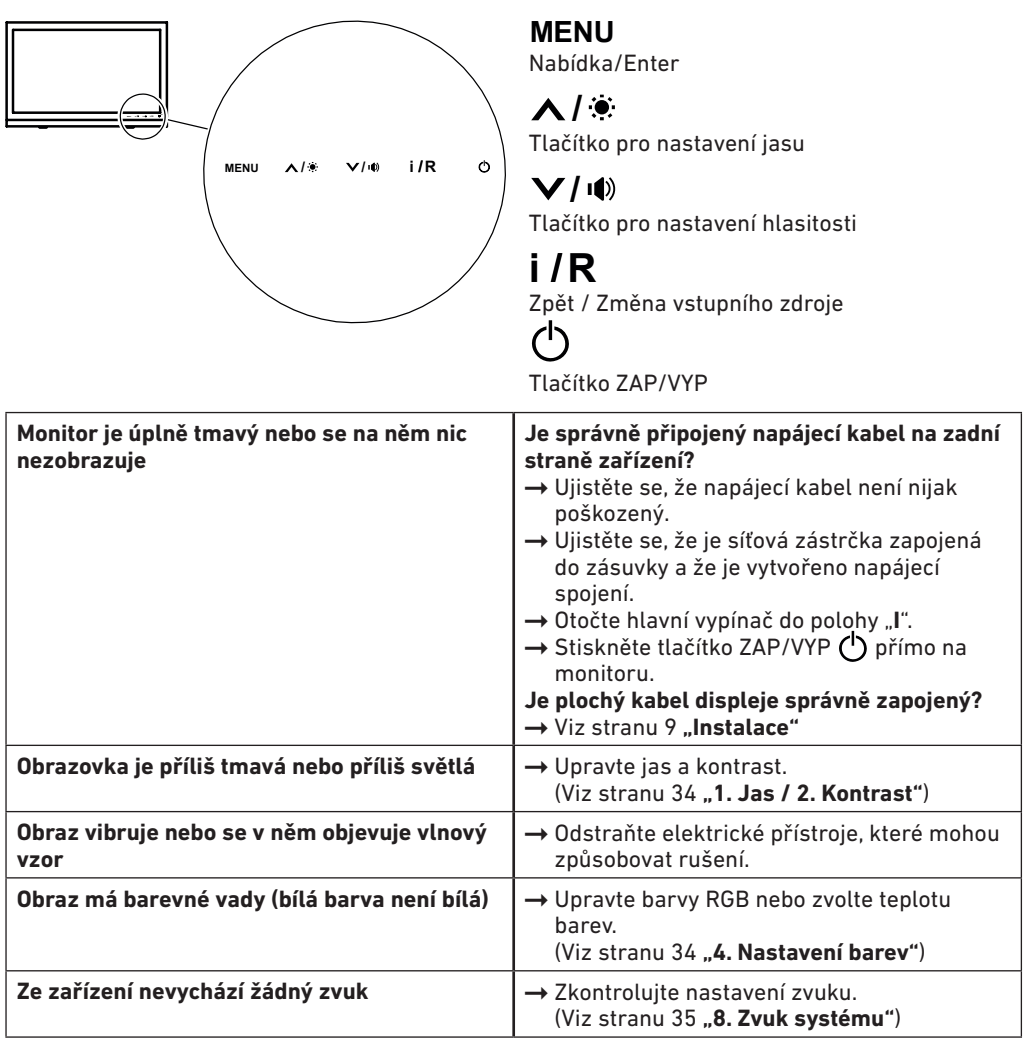

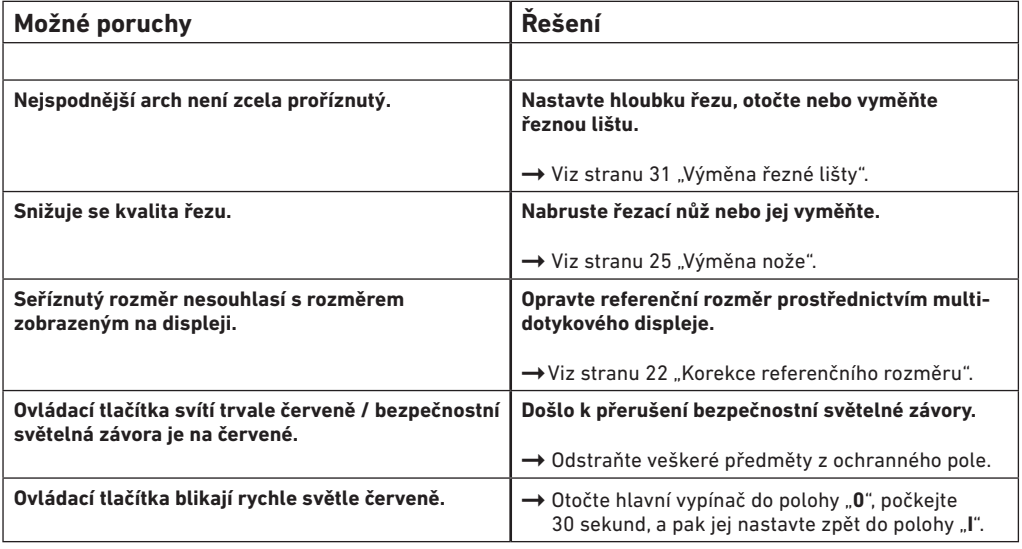

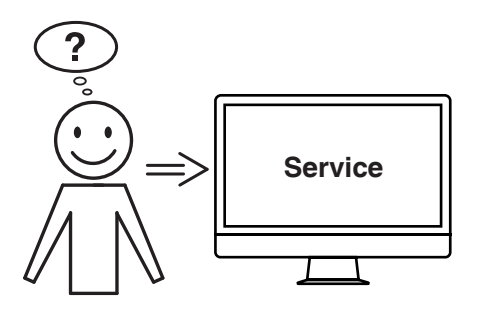

# **Nepomohlo Vám žádné z uvedených řešení?**

- Kontakt: Servis
	- **www.krug-priester.com**
	- **service@krug-priester.com**

# **Příslušenství / volitelné doplňky**

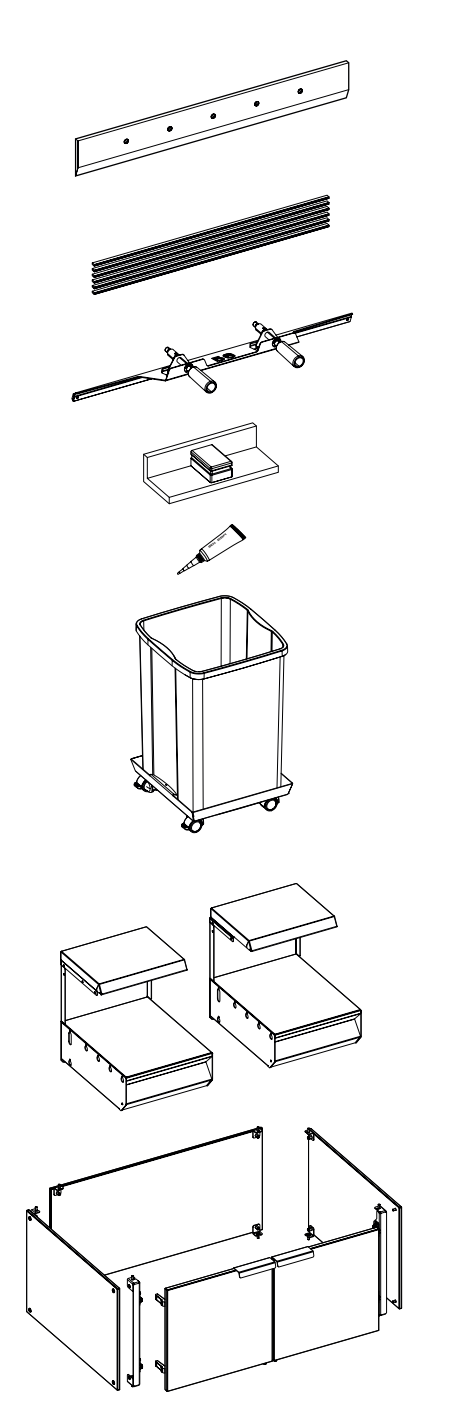

#### **Příslušenství**

```
Náhradní nůž
• č. 9000 034
```
Balení řezných lišt (6 ks) • č. 9000 035

Přípravek na výměnu nože<sup>1</sup> • č. 9000 527

Stohovací úhel<sup>1</sup> • č. 9000 521

Mazací trubka<sup>1</sup> • č. 9000 625

Kontejner na odřezky, pojízdný • č. 4860 141

#### **Volitelné doplňky**

Sada přídavných stolů (2 ks) • č. 9000 552

Kryt podstavce • č. 9000 553

# **Technické údaje**

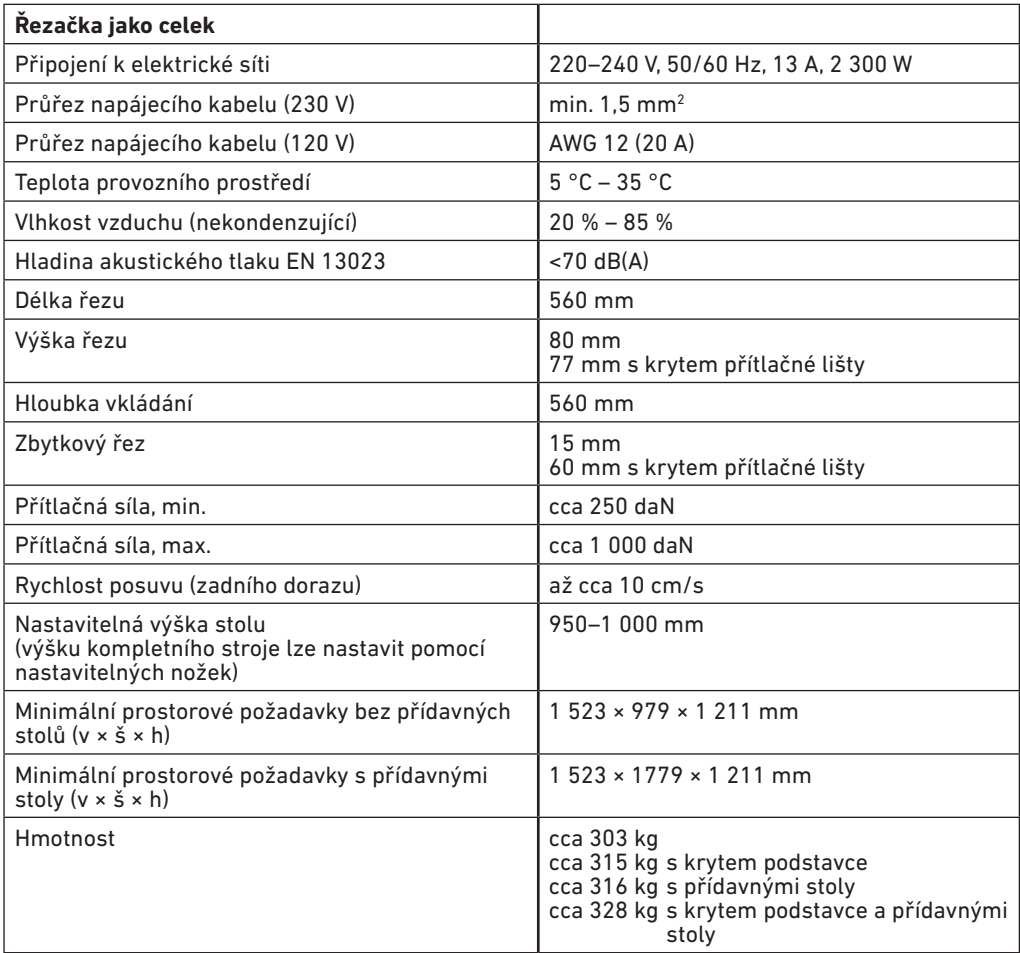

Technické změny vyhrazeny.

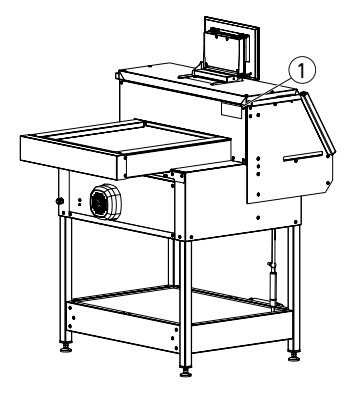

Specifické technické údaje najdete na typovém štítku (1) strojního zařízení. K uplatnění nároku na záruční plnění musí být přístroj identifikovatelný prostřednictvím typového štítku.

# **Technické údaje**

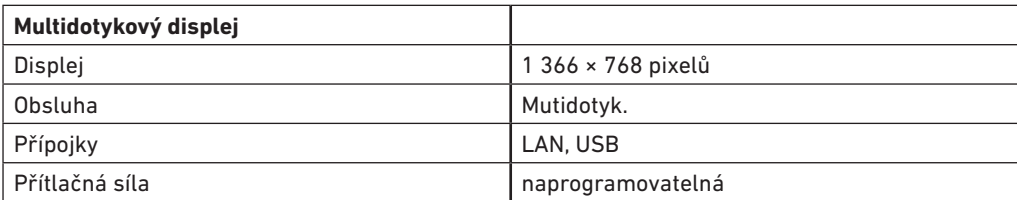

Technické změny vyhrazeny.

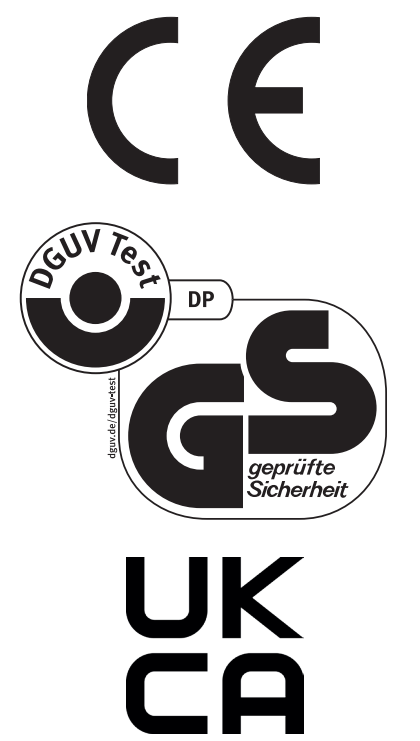

Toto strojní zařízení má schválení GS a splňuje požadavky směrnic ES 2006/42/ES a 2014/30/ES.

**Informace o hluku:**

Měření hluku dle normy EN 13023: < 70 db (A)

Technické změny vyhrazeny.

# **Technické údaje**

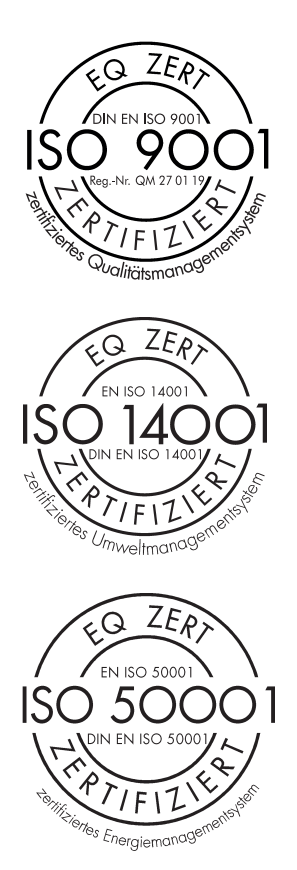

Společnost Krug & Priester GmbH & Co. KG má tyto certifikace:

- systém managementu jakosti dle normy DIN EN ISO 9001:2015
- systém environmentálního managementu dle normy DIN EN ISO 14001:2015
- systém managementu hospodaření s energií dle normy DIN EN ISO 50001:2018

## **ES prohlášení o shodě**

#### **ES PROHLÁŠENÍ O SHODĚ**

**- Tímto prohlašujeme, že typ** 

**THE 56 GS ID No. 11568001**

**- odpovídá následujícím předpisům**

**2006/42/ES:**  směrnice o strojních zařízeních

**2014/30/ES:**  směrnice o elektromagnetické kompatibilitě

**2011/65/EU, 2015/863/EU** směrnice o nebezpečných látkách

#### **-Hlavní použité harmonizované normy**

**EN 60204-1; EN 1010-1; EN 1010-3; EN 55014-1; EN 55014-2; EN 61000-3-2; EN 61000-3-3; EN ISO 12100; EN ISO 13857; EN ISO 11204; EN 13023; EN ISO 13849-1; BS EN 60204-1; BS EN 1010-1; BS EN 1010-3; BS EN 55014-1; BS EN 55014-2; BS EN 61000-3-2; BS EN 61000-3-3; BS EN ISO 12100; BS EN ISO 13857; BS EN ISO 11204; BS EN 13023; BS EN ISO 13849-1**

10. 2. 2022 Datum

 $\bigwedge$ 

- jednatel -

Zplnomocněný zástupce pro technickou dokumentaci

Krug & Priester GmbH & Co. KG Simon-Schweitzer-Str. 34 D-72336 Balingen (Germany)

Poznámky

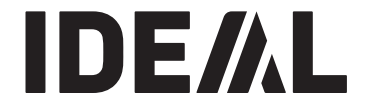

# **KRUG+PRIESTER**

Krug & Priester GmbH & Co. KG Simon-Schweitzer-Str. 34 D-72336 Balingen (Germany) www.krug-priester.com